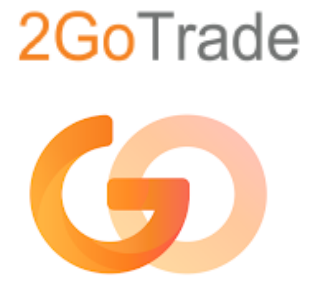

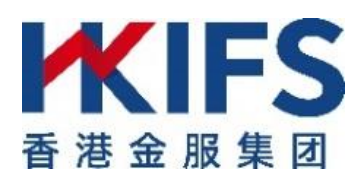

# **iPhone & Android 「交易易」手機應用程式簡易指南 「GoTrade2」Mobile App User Guide**

**V1.0 2022**

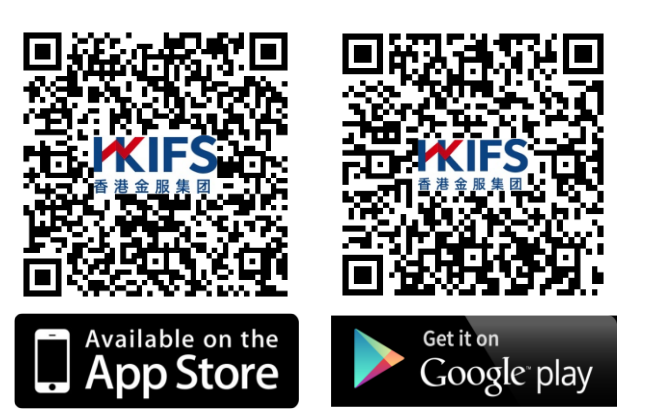

\*使用Intel 處理器的安卓手機可能無法從Google Play Store 中下載。

\* Android device with Intel CPU may not be able to download from Google Play Store.

# **電郵 E-mail Address: hkics@hkifsgroup.com 目錄 Contents**

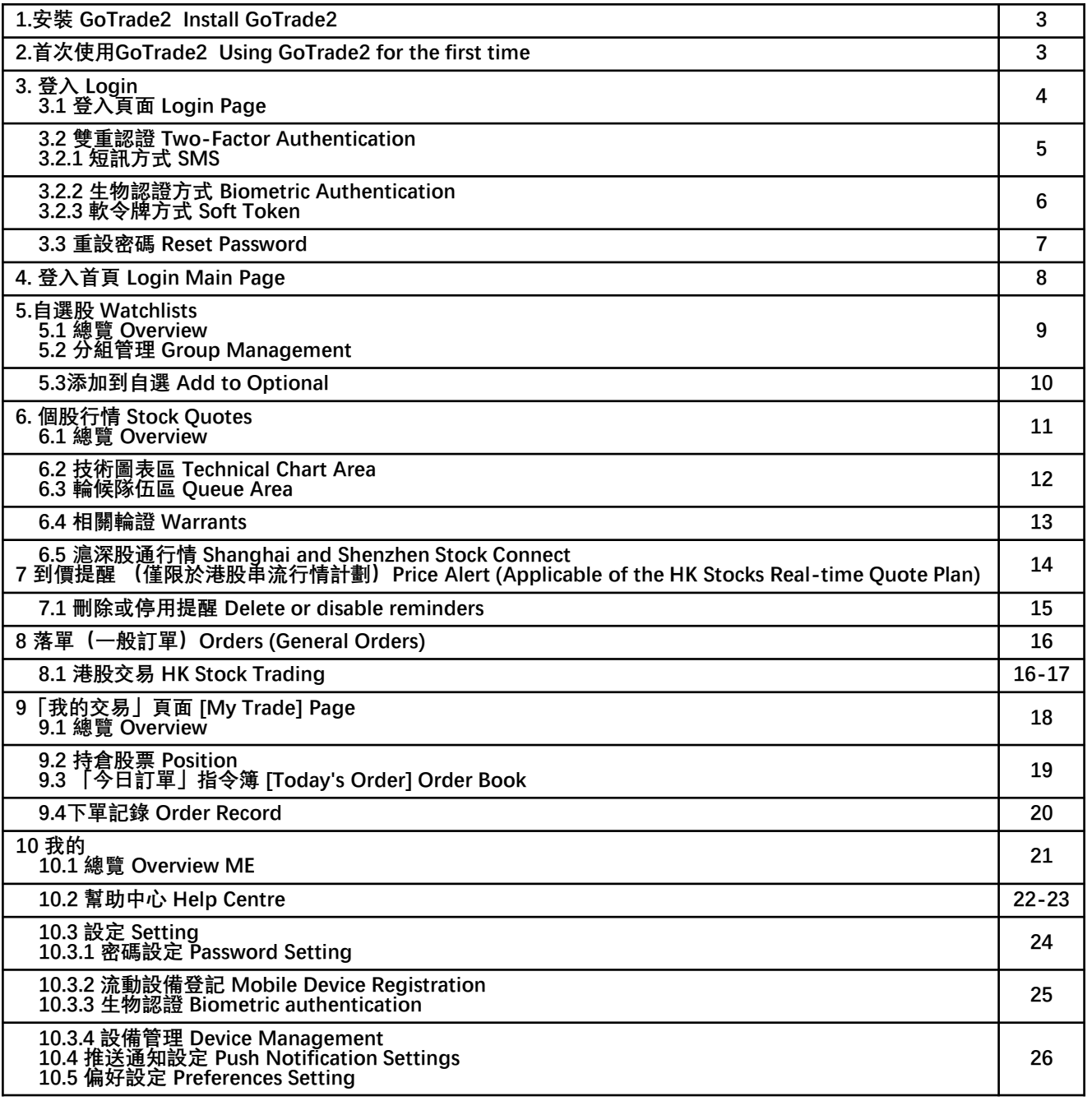

# **免責聲明 Disclaimer**

香港國際證券有限公司竭力確保所此手冊提供資訊的準確和可靠度,但不能保證其絕對準確和可靠,且亦不會承擔因任 何不準確或遺漏而引起的任何損失或損害的責任(不管是否侵權法下的責任或合約責任又或其他責任)。 Hong Kong International Securities Limited effort is made to ensure the accuracy and reliability of the information provided in this manual, but it cannot be guaranteed to be absolutely accurate and reliable and will not be liable for any loss or damage (whether in tort or not) arising from any inaccuracies or omissions or contractual or otherwise).

### **1. 安裝 GoTrade2 Install GoTrade2**

**1.** 在流動裝置開啓蘋果AppStore或Google Play商店 Open Apple AppStore or Google Play Store on your mobile device

2. 輸入「GoTrade2」或「交易易」作搜尋, 或開啓OR code掃描程式掃描下方的OR Code, 即可找 到「GoTrade2交易易」的安裝頁,開發商為2GoTrade。

Enter "GoTrade2" or "Trade" for search, or open the QR code scanner to scan the QR Code as below, and you're done. Find the installation page of "GoTrade2 Trading", the developer is 2GoTrade.

**3.** 按 <安裝> 。Press <Install>

**4.**完成後按 <開啓> 啓用。Press <On> to enable when finished.

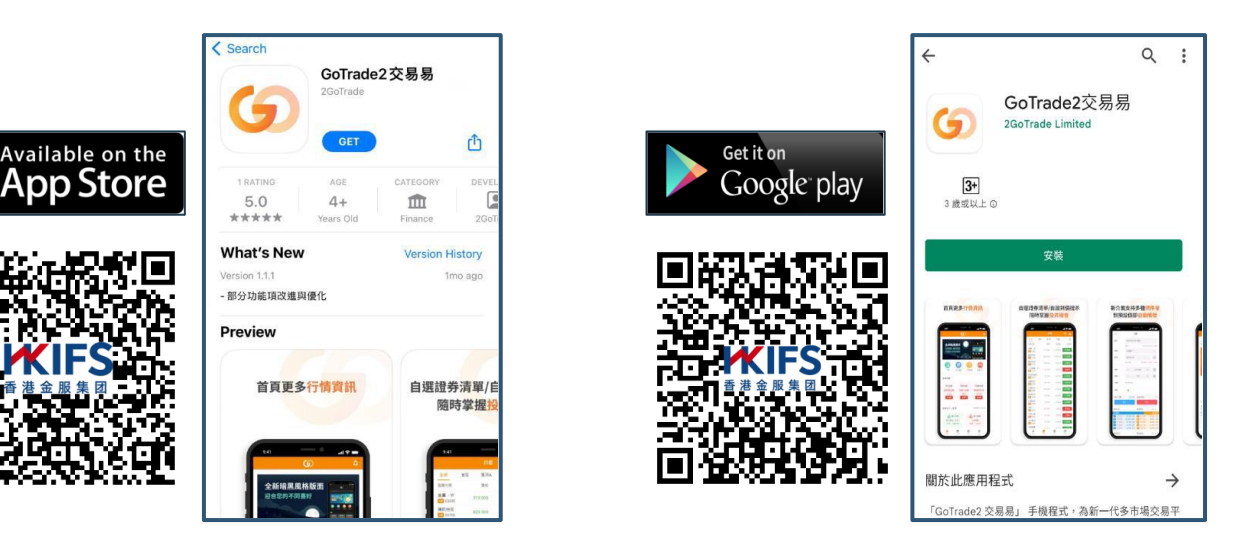

### **2. 首次使用GoTrade2 Using GoTrade2 for the first time**

首次使用必須先選擇券商,流程如下: You must select a broker when you first time to use . The process is as follows:

#### **1.** 在以下頁面點選 <請選擇券商> Click <Please select a broker> on the following page

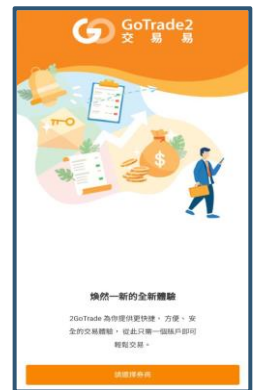

#### **2.** 於搜尋處輸入券商名稱並按

Enter the broker's name in the search box and click Q

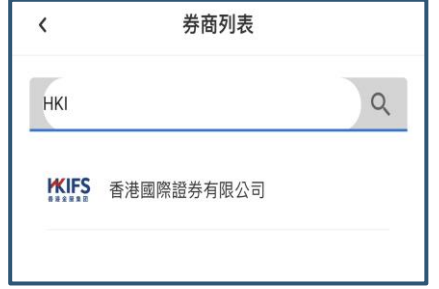

**3.** 點選搜尋結果,即可顯示該券商的登入頁面。 Click on the search result to display the broker's login page.

# **3. 登入 Login 3.1 登入頁面 Login Page**

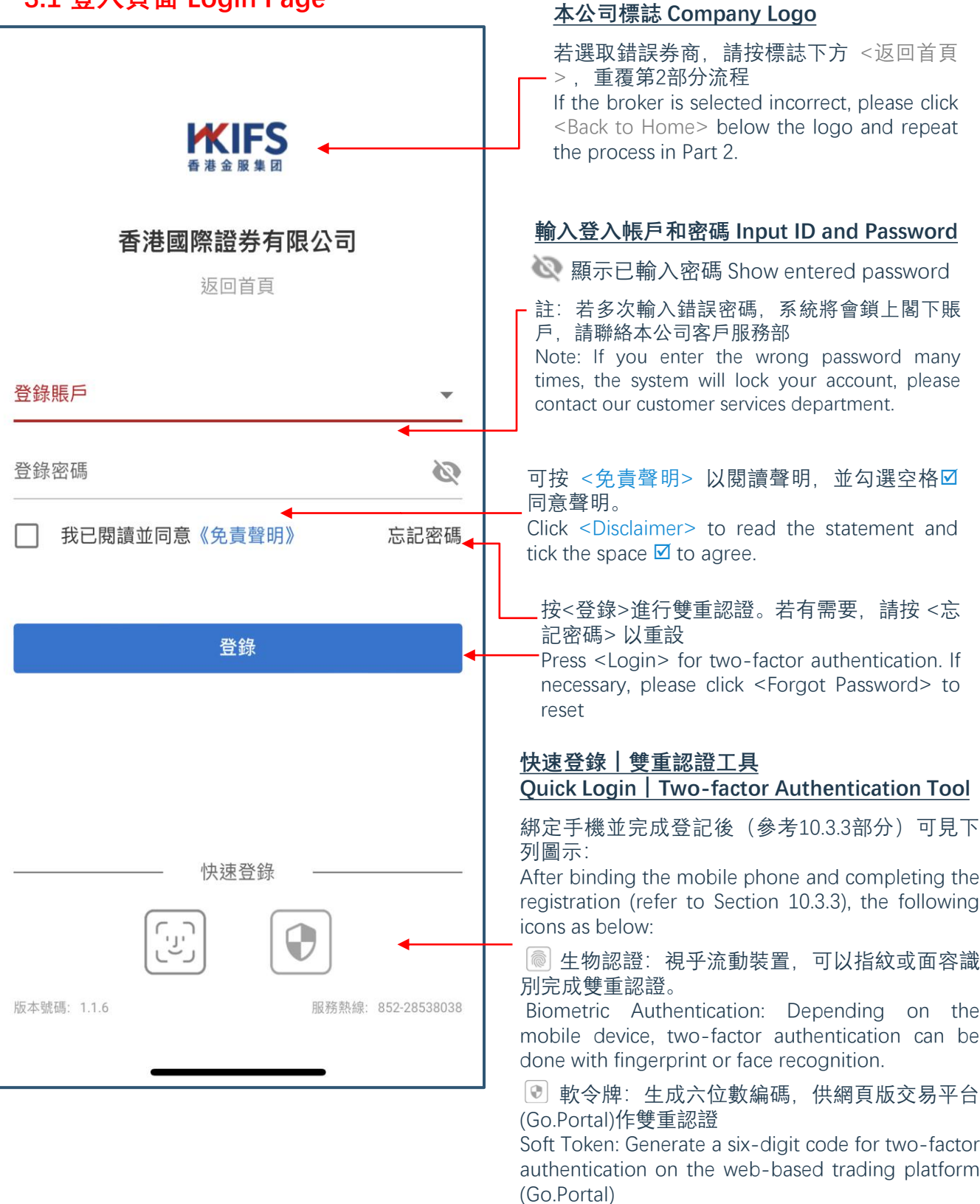

# **3.2 雙重認證 Two-Factor Authentication 3.2.1 短訊方式 SMS**

系統把單次有效密碼(OTP)發送到閣下於本公 司開戶時提供的默認手提電話號碼作為驗證碼。 The system sends the One Time Password (OTP) to the default mobile phone number you provided when opening the account with our company as a verification code.

- 請核對前四位英文字母 (如紅色箭咀示), 並 在驗證碼欄輸入六位數字單次密碼(如藍色箭 咀示),並按 <確定> 完成認證。 Please check the first four English letters (as indicated by the red arrow), and enter the sixdigit one-time password (as indicated by the blue arrow) in the verification code field, and press <OK> to complete the authentication.
- 每個單次密碼只於600秒內有效, 谕時未輸入 請按 <重新發送> 獲得另一個單次有效密碼。 Each one-time password is only valid for 600 seconds. If you do not enter it after the timeout, please press <Resend> to obtain another one-time valid password.
- 若閣下開戶時提供多個手提電話號碼,可於倒 數完成後按 <切換發送> 選取另一號碼獲取單 次有效密碼。

If you provide multiple mobile phone numbers when opening the account, you can press <Switch Send> after the countdown to select another number to obtain a one-time valid password.

● 完成雙重認證後,可進入首頁(參考第4部分, 系統會在通知欄彈出登入成功訊息。(如下圖) After completing two-factor authentication, you can enter the home page (refer to Section 4, the system will pop up a successful login message in the notification bar. (as shown below)

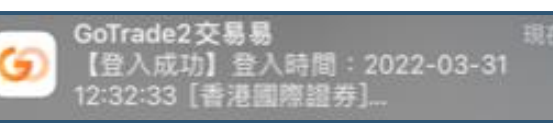

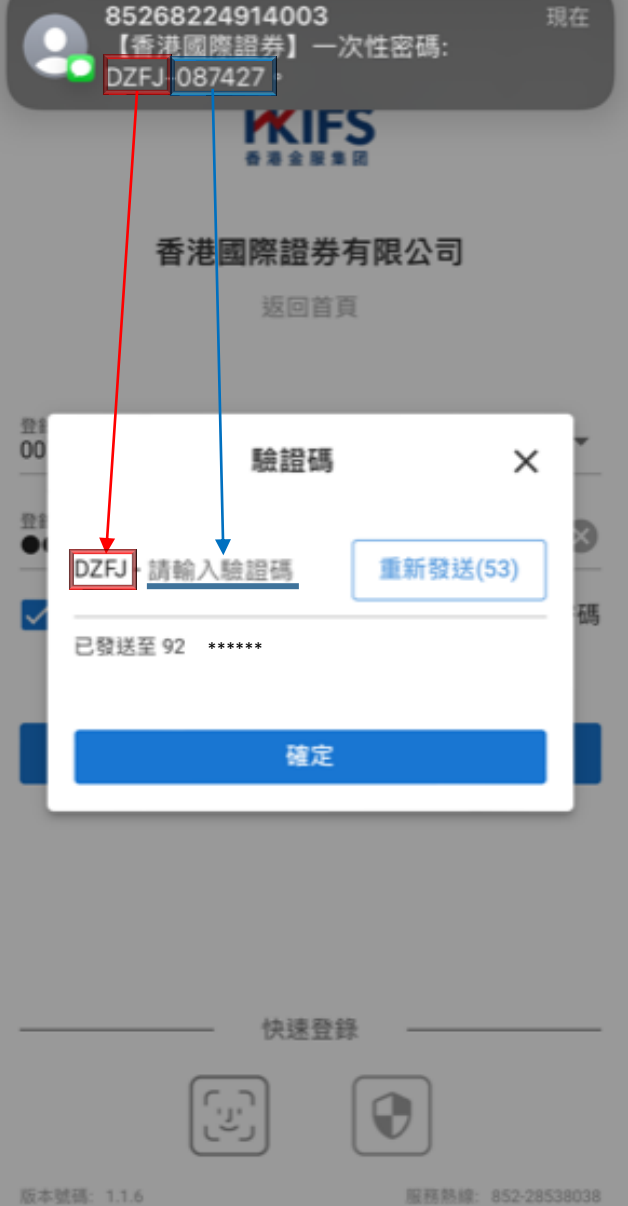

註:

閣下若首次使用本程式,雙重認證必需以短訊方式完成。登入成功後可在「設定」部分登記流動裝置及以其他方 式作雙重認證(請參考第10.3.2 部分)。

Note: If you are using this program for the first time, two-factor authentication must be completed by SMS. After successful login, you can register your mobile device in the "Settings" section and perform two-factor authentication in other ways (please refer to Section 10.3.2).

若登入成功後程式閒置過久,程式會自動登出。請跟隨第3.1部分重新登入。 If the program is idle for a long time after successful login, the program will automatically log out. Please follow section 3.1 re-login.

# **3.2.2 生物認證方式 Biometric Authentication**

用戶在成功登記流動設備(參考10.3.2部分)及啓動生物認證後(參考 10.3.3部分),可在下次登入交易易時使用生物方式進行雙重認證。 生物認證方式視乎流動設備機能,支持指紋或面容識別。兩者操作方式 相同,此處以指紋作示範。

After successfully registering the mobile device (refer to Section 10.3.2) and activating biometric authentication (refer to Section 10.3.3), the user can use the biometric method for two-factor authentication at the next login transaction.

•登入頁面點按 <sup>1</sup> 圖標 On the login page, tap the icon

•彈出視窗時,請用已在流動設備認證的指頭觸控指紋感應處。成功後自動跳轉到首面。

When the window pops up, touch the fingerprint sensor with the finger that has been authenticated on the mobile device. Automatically jump to the first page after success.

• 有需要按 <取消> 退出。Press <Cancel> to exit if necessary.

## **3.2.3 軟令牌方式 Soft Token**

用戶使用瀏覽器版本的網上交易平台(稱為「Go.Portal」)時, 可以交易易手 機程式的軟令牌(soft token)生成單次有效密碼,在Go.Portal的對應介面輸入。 When users use the browser version of the online trading platform (called "Go.Portal"), they can trade the soft token of the mobile phone program to generate a one-time valid password and enter it in the corresponding interface of Go.Portal.

•登入頁面點按 © 圖標 On the login page, tap the icon

•介面自動生成單次有效密碼(OTP)(如右圖)。

The interface automatically generates a One Time Password (OTP) (as shown on the right).

•請核對Go.Portal雙重登入畫面的單次密碼輸入欄前四位英文字母並輸入六位數 字單次密碼。

Please check the first four English letters in the one-time password input field on the Go.Portal dual login screen, and enter the six-digit one-time password.

• 並按 <確定> 完成認證 Press <OK> to complete the authentication

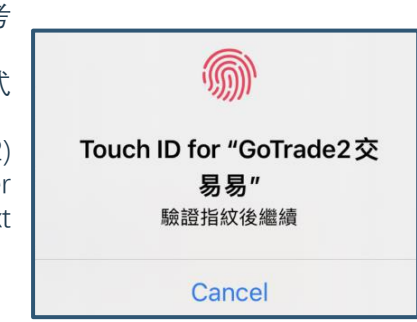

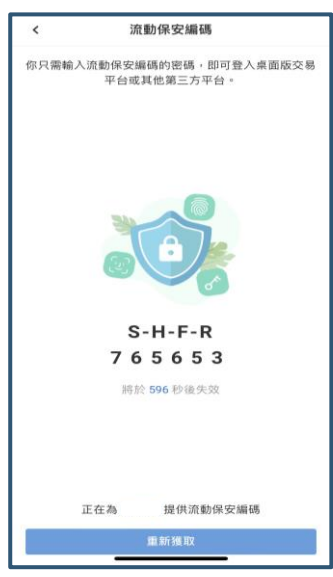

6

### **3.3 重設密碼 Reset Password**

1. 請輸入登入賬號、選取驗證方法(手機號碼/電郵) Please enter the login account and select the verification method (mobile number/email) 2. 輸入閣下開戶時提供的手機號碼或電郵地址。

Enter the mobile phone number or email address you provided when opening the account. 3. 按 <確定>。Press <OK>.

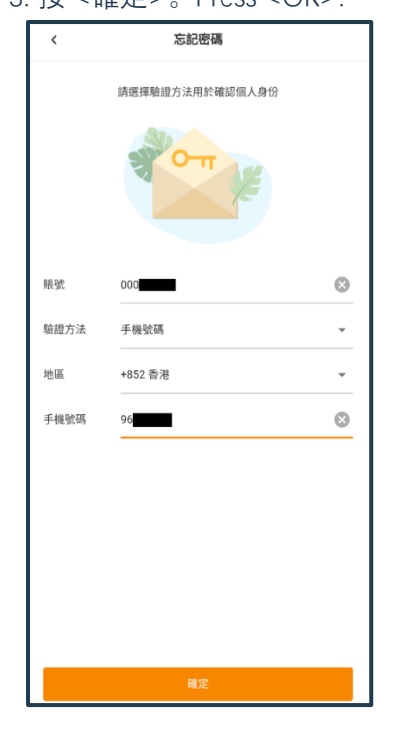

4. 按著圖中紅格按鈕並向右拖曳,以完成拼圖。

Press the red button in the picture and drag to the right to complete the puzzle.

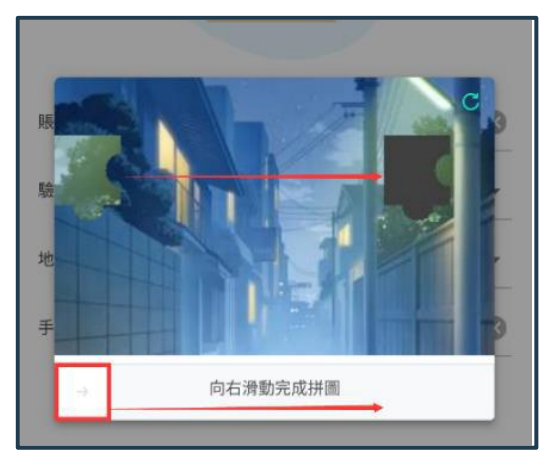

5. 系統發送單次有效密碼(OTP)短訊作為驗證碼。請 核對前四位英文字母並在驗證碼欄輸入六位數字單次密 碼。

The system sends a One Time Password (OTP) SMS as the verification code. Please check the first four English letters and enter the six-digit one-time password in the verification code field.

6. 於設置新密碼區域輸入新密碼兩次以完成重設。系統 會自動檢查密碼強度(三條件均符合而變成綠色)

Enter the new password twice in the Set New Password field to complete the reset. The system will automatically check the password strength (it turns green when all three conditions are met)

**<sup>■</sup>清除已輸入資料 Clear entered data** 顯示已輸入密碼 Show entered password

#### 7. 按 <提交> 完成重設,跳轉到登入版面。

Press <Submit> to complete the reset and jump to the login page.

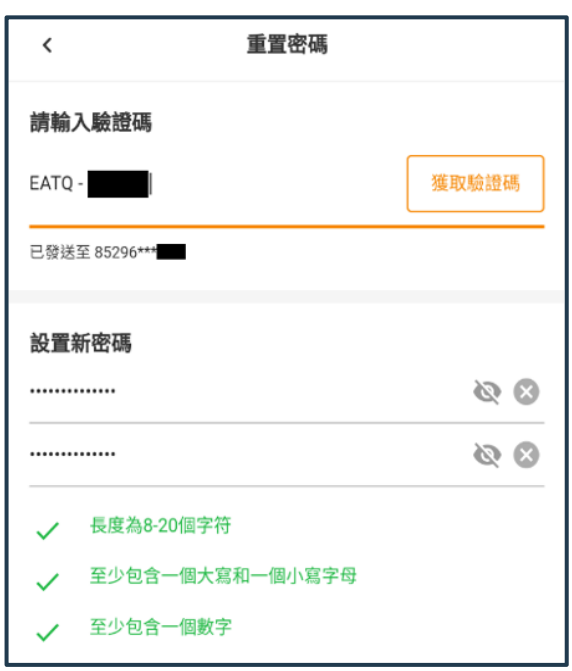

## **4. 登入首頁 Login Main Page**

成功登入後跳轉到首頁。Change to the home page after successful login.

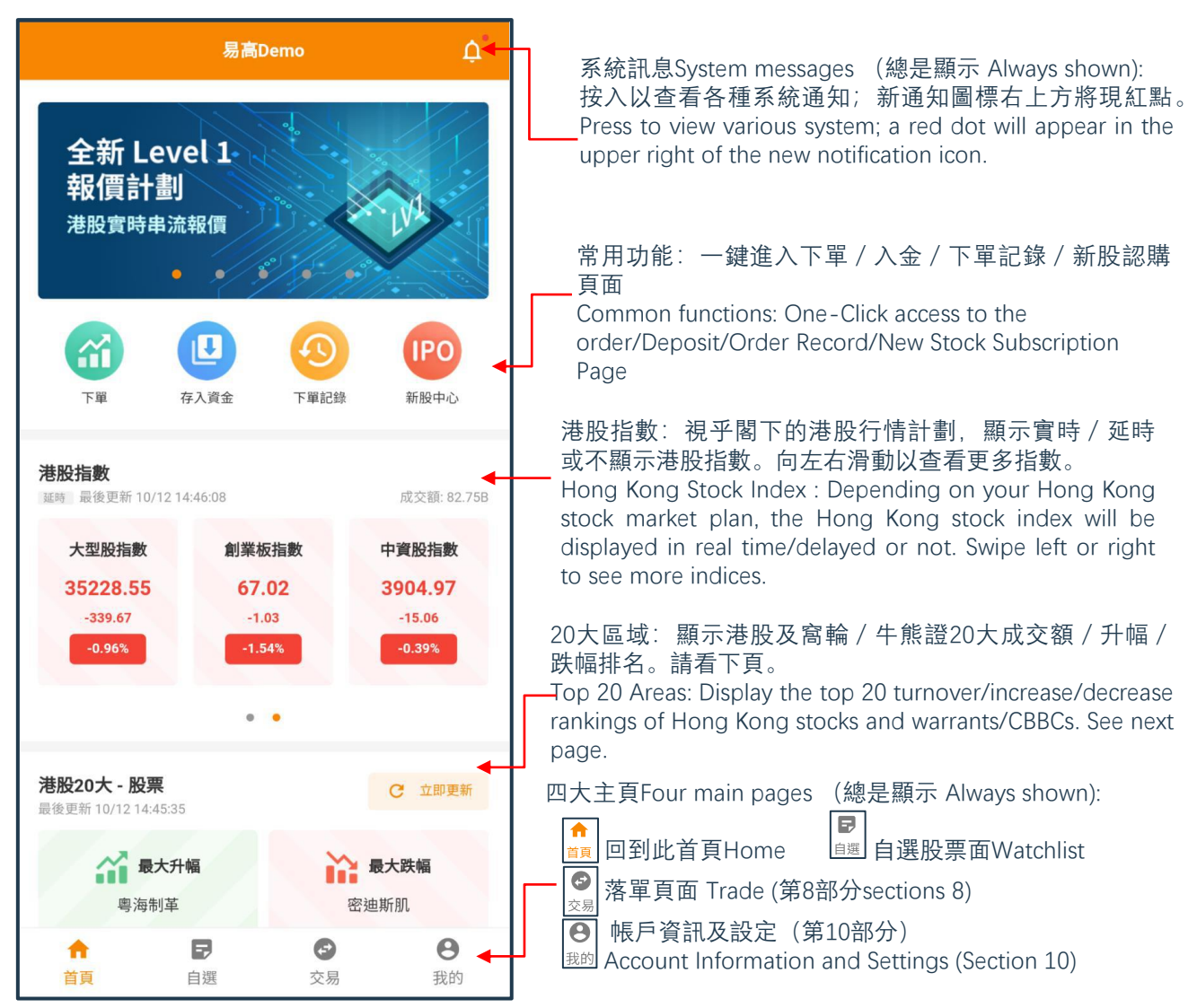

#### 20大排名區 (港股及牛熊/窩輪適用) Top 20 ranking areas (Applicable to HK Stock and CBBC/Warrants)

- 按 <mark>e **sBD#**</mark> 獲取更新資訊。Press for updated information.
- 按 20toše 20t## 20t# 跳轉不同排名。 Press to jump to different rankings.
- 點選所需證券,查看個股行情。 Click on the desired security to view individual stock quotes
- 按排名區底部的 × /^箭咀以展開20大排名,或收回到顯示5大。 Press the  $\vee$  / $\wedge$  arrow at the bottom of the ranking area to expand the top 20 rankings, or retract to display the top 5.

#### **互動功能 Interactive Function**

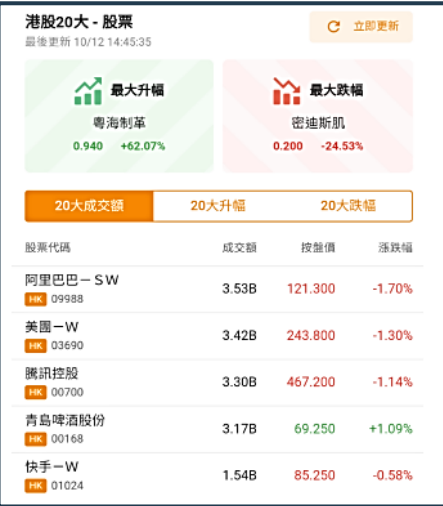

# **電郵 E-mail Address: hkics@hkifsgroup.com 5.自選股 Watchlists**

### **5.1 總覽 Overview**

用戶可添加喜好股票到默認或自行定義的新股票清單,並設定到價提示(只適用於串流報價計劃)。 Users can add their favorite stocks to the default or self-defined watchlists, and set up price alerts (only for streaming quotation plan).

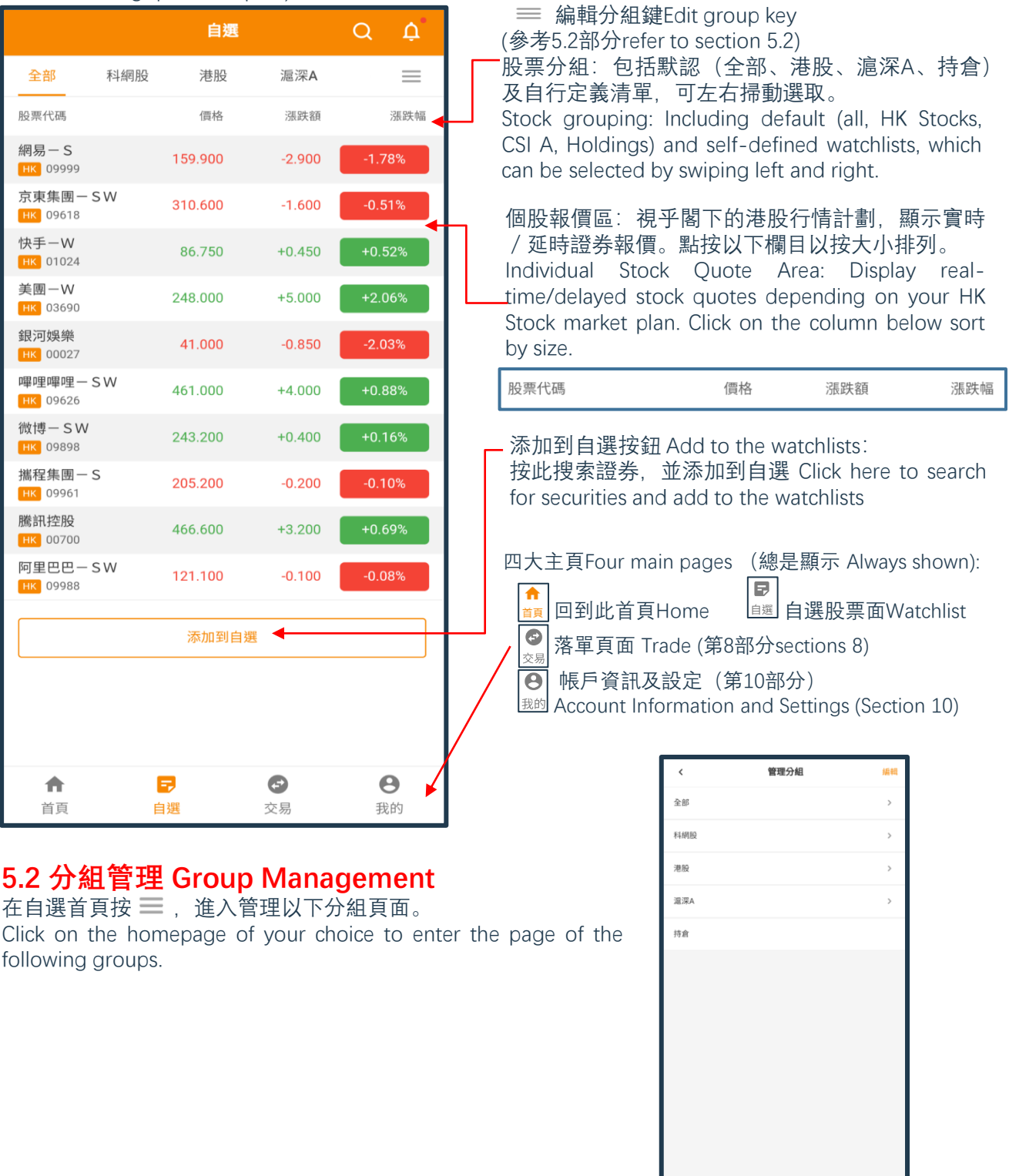

1. 按 <新建分組>,在彈出視窗輸 入新分組名稱並按 <確定> 生效。 Press <New Group>, enter the new group name in the pop-up window and press <OK> to take effect.

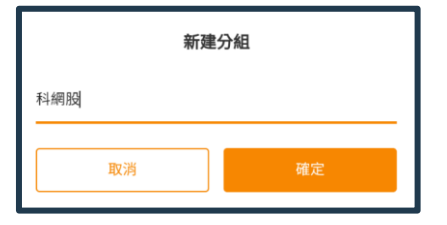

2. 按 <編輯> 進入清單管理介 面

Press <Edit> to enter the list management interface

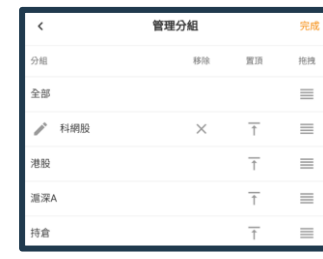

按下把分組置頂 ↑

Press to bring the group to the top 按實並上/下拖曳以重新排序。完成後放手 Press and drag up/down to reorder and done. 把分組移除(註:默認分組不能移除) Remove Group (Note: Default cannot be removed)

重新命名現有分組(註:默認分組不能重新命名)

Rename Existing Group (Note: Default cannot be renamed)

按 <完成> 生效。Press <Finish> to effect.

### **5.3添加到自選 Add to Optional**

在自選首頁按 ,進入管理「搜索股票」頁面。

Click on the homepage of your choice to enter, go to the Manage "Search Stocks" page.

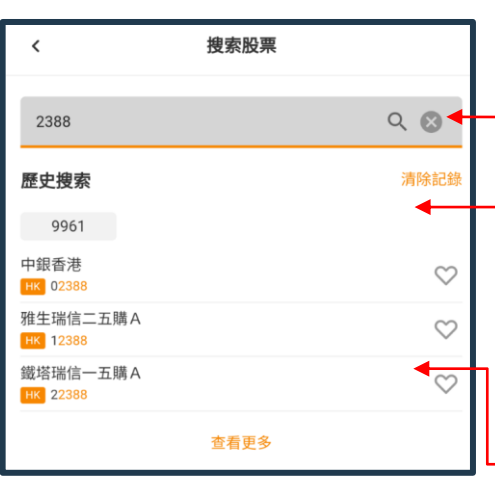

搜索欄:輸入證券編號中文(繁簡均支持) / 英名全名或部分名稱後 馬上顯示搜索結果。在底部按 <查看更多> 可觀看更多符合結果。非 港股也可以用相同方式搜尋。

Search bar: The search result will be displayed immediately after entering the securities number in Chinese (both traditional and simplified versions are supported)/full name or part of the English name. Press <View More> at the bottom to view more matching results. Non-HK stocks can also be searched in the same way.

歷史搜索:顯示過往搜索記錄,按下可再查看結果。按 <清除記錄> 可清空搜索歴史

Search History: show the past search records, press to view the results again. Press <Clear History> to clear the search history

證券搜索結果:顯示符合證券名稱,編號及所屬市場。

Securities search results: Show the name, serial no and the market.

• 點選該券可跳轉到個股行情Click the securities to individual stock quotes

• 按 ♡ 添加自選到默認分組(全部和所屬市場),並彈出 <選擇所 屬分組>視窗。Press Add Preferences to the default (All and Market), and the <Select Group> window will pop up.

#### **選擇所屬分組 Select the Group**

• 勾選現有分組或點選 <+新建分組> 以在彈出視窗建立和命 名新分組。Check an existing group or click <+New Group> to create and name a new group in the pop-up window. • 按 <確定 > 。Press <OK>.

#### **移除自選股票Remove discretionary stocks**

• 此程式多處個股資訊有已自選證券的

Stock information in this program have icons of selected securities.

#### •按 |● 圖標會變回,自選證券移除成功。

Press the icon will change back, and the optional security has been removed successfully.

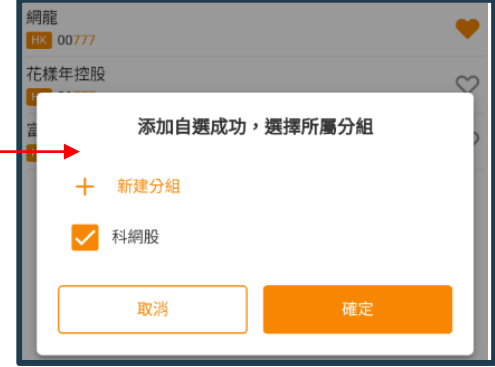

# **6.1 總覽 Overview**

在首頁的港股20大排名、搜索股票、相關輪證等分頁,點選個股,即可跳轉到該證券的個股行情。 視乎 閣下的行情計劃,系統會顯示以下級別的港股行情資訊:

On the top 20 rankings of HK stocks on the home page, search stocks, and related rounds, click on a stock change to the stock price of securities. Depending on your market plan, the system will display the following levels of HK stock market information:

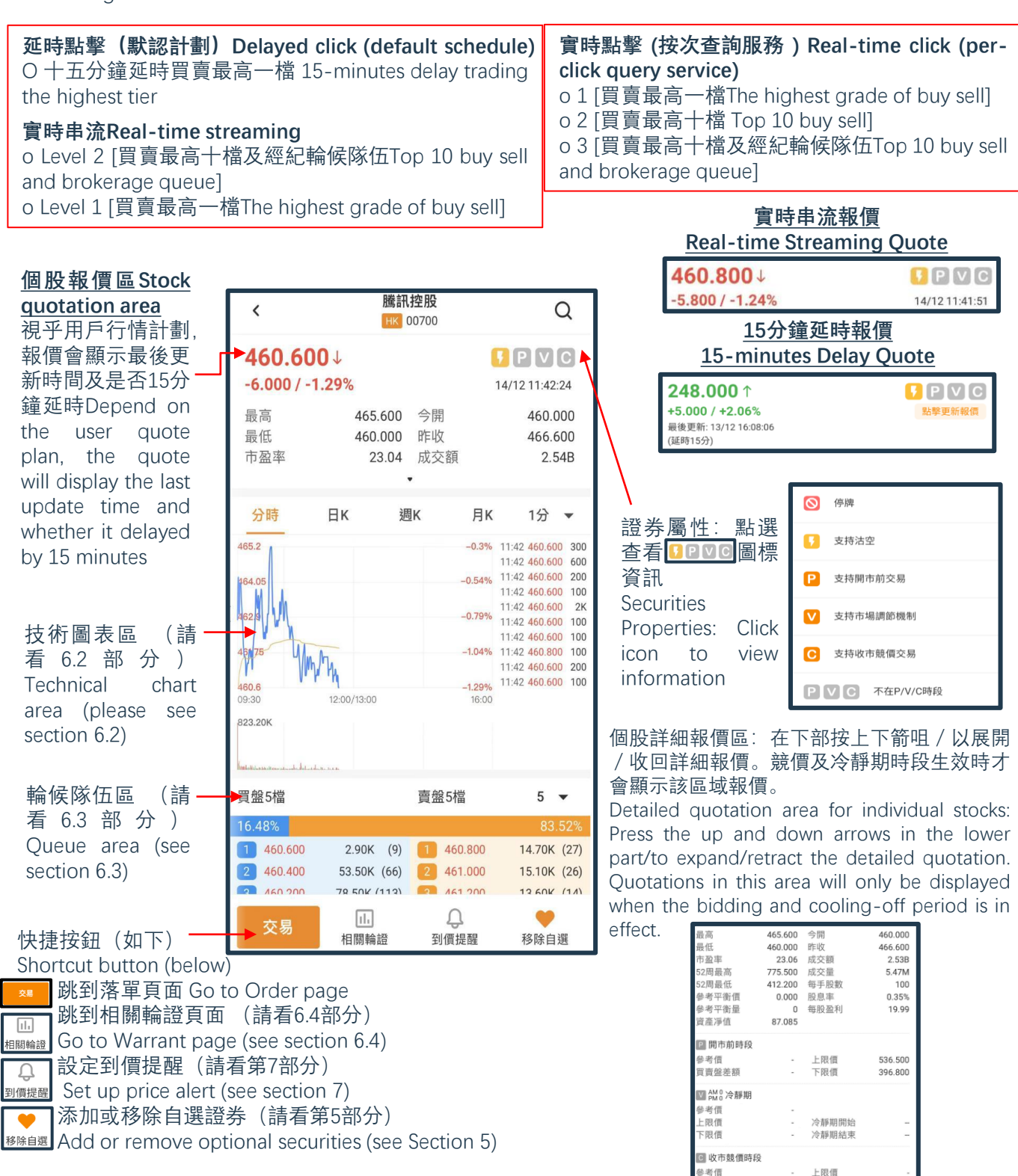

買賣盤差額

下限價

### **6.2 技術圖表區 Technical Chart Area**

技術分析圖及成交量圖:可選擇分時實線圖,日/月/周/即日K線陰陽燭圖。 Technical analysis chart and trading volume chart: Choose time-division line chart, day/month/week/day K-line candlestick chart.

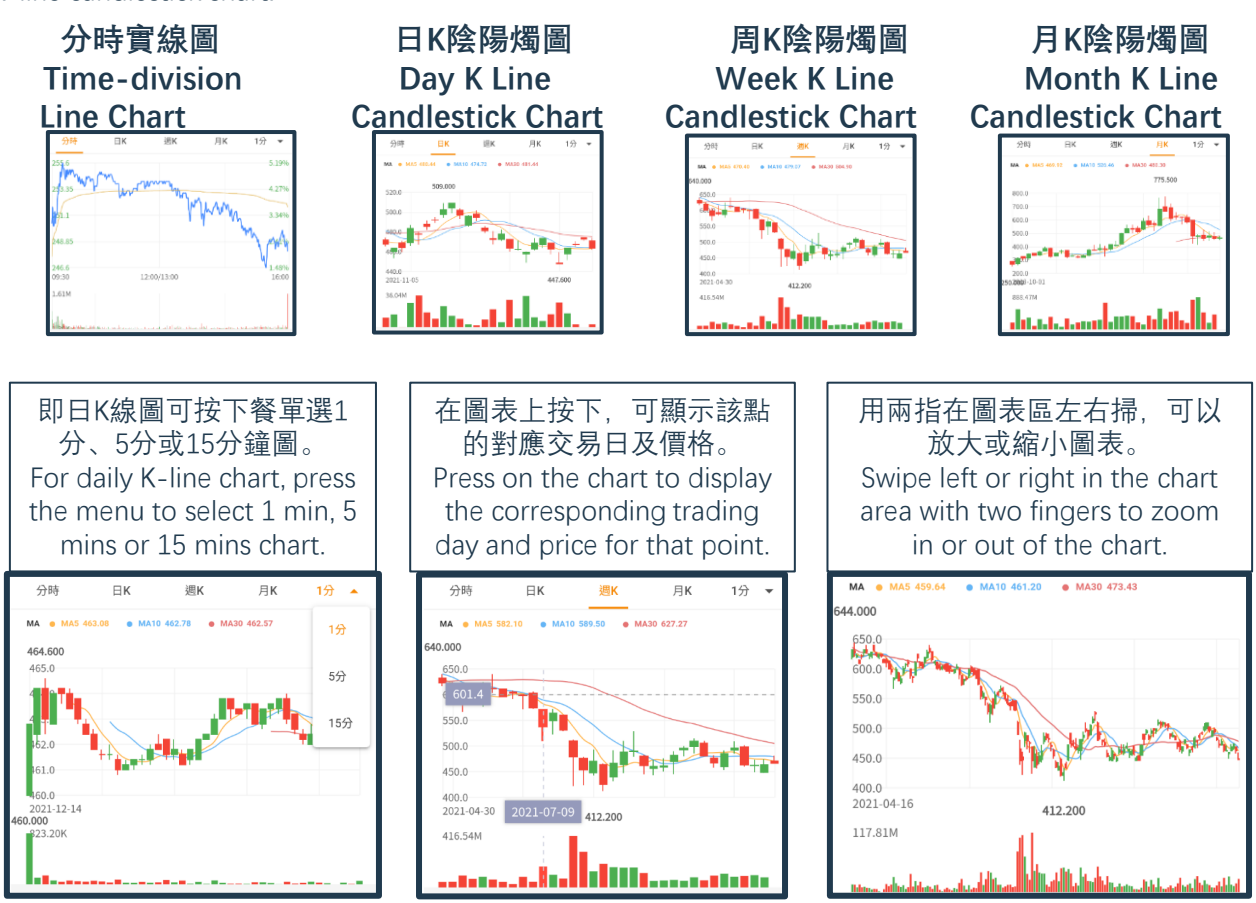

### **6.3 輪候隊伍區 Queue Area**

#### **買賣隊伍 Buy and Sell Queue**

(只適用於實時串流計劃使用者)點按買賣盤隊伍檔數菜單可以選取觀看1、5或10檔價格深度 (Applicable for Real-time Streaming Quote User) Click on the order queue number menu to choose to watch 1, 5 or 10 price depths

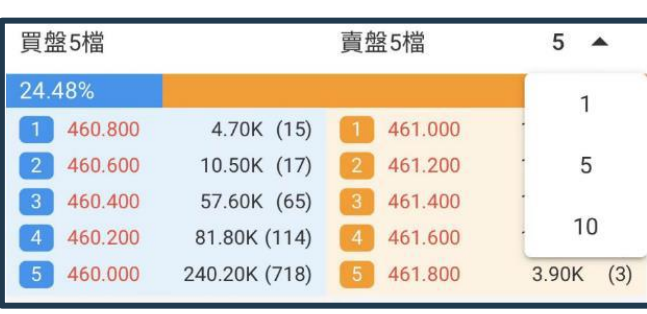

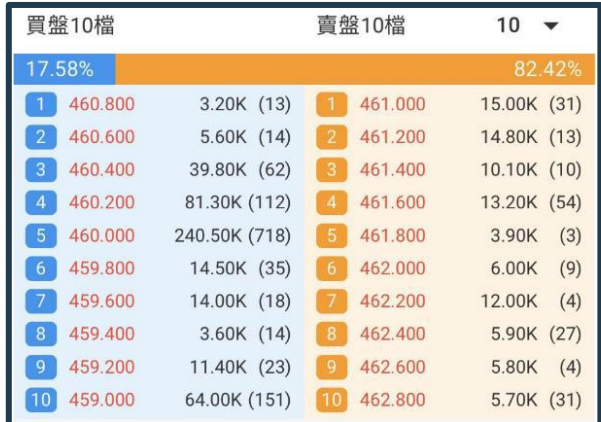

延時點擊(默認計劃)、Level 1實時串流或實時點擊按次查詢服務 1,只可顯示1檔價格深度。 Delayed click (default plan), Level 1 live streaming, or real-time click-per-view service 1, only 1 level of price depth can be displayed.

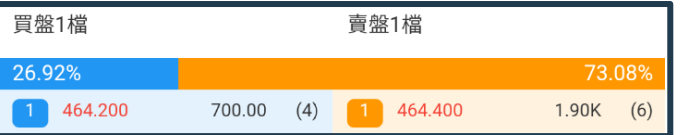

#### **經紀輪候隊伍 Brokers Waiting Line**

(只適用於實時串流計劃使用者)點按右上方經紀輪候隊伍檔數菜單可以選取觀看5、10或40個輪候隊伍。 (Applicable for Real-time Streaming Quote User) Click the broker queue number menu at the top right to choose to watch 5, 10 or 40 queues.

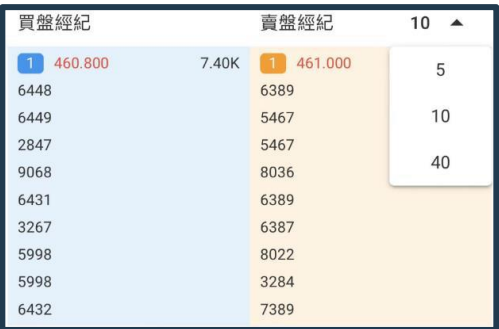

#### **6.4 相關輪證 Warrants 功能按鈕一覽 List of function buttons**

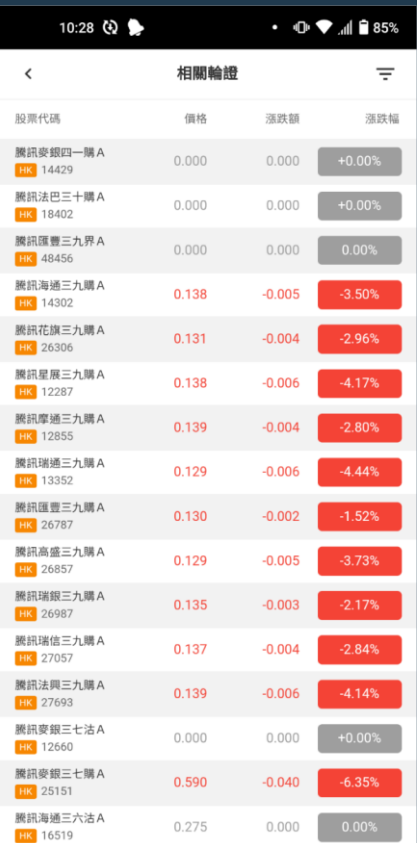

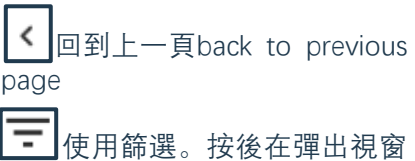

(右圖) 選取<u>所需輪</u>證類型及發 行人篩選後按 <mark>確認</mark> 生效。 Use filter. After clicking, select the required type of warrants and issuer filter in the pop-up window (right picture), and then click to take effect.

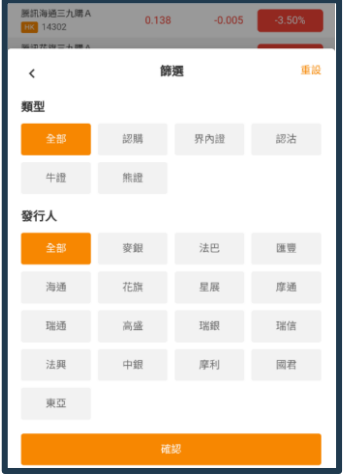

股票代码  $\bar{\rm m}$ 强跌額 ■ ※ ※ ■ 點 按 可以按數值/升跌百分比排列 (如右圖)。點按特定證券可 以查看個股行情。 Tap to sort by value/percentage increase or decrease (right picture). Tap a specific security to view individual stock quotes

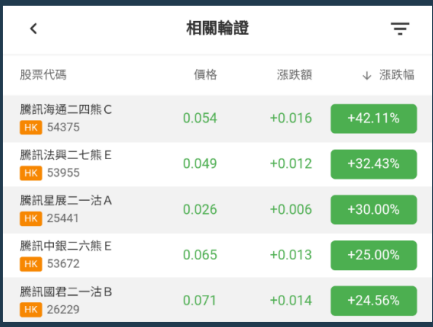

13

### **6.5 滬深股通行情 Shanghai and Shenzhen Stock Connect**

5.3部分的「搜索股票」功能亦支持搜索非港股。滬/深股 通的個股行情效果如下,默認顯示1、5或10檔價格深度。 下方功能快捷鍵只支持「交易」和「添加到自選」。

The "Search Stocks" function in Section 5.3 also supports searching for non-HK stocks. The individual stock market effect of Shanghai/Shenzhen Stock Connect is as follows, and the price depth of 1, 5 or 10 is displayed by default. The function shortcuts below only support "Trade" and "Add to Option".

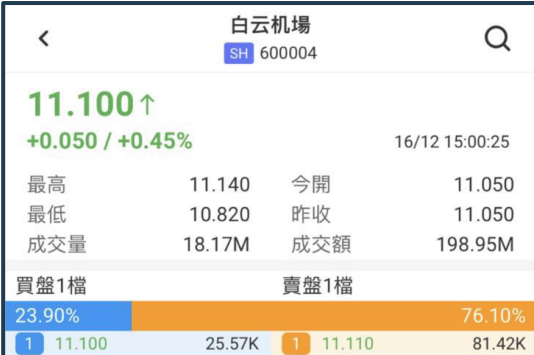

### **7 到價提醒 (僅限於港股串流行情計劃使用者) Price Alert (Applicable of the HK Stocks Real-time Quote Plan)**

在個股行情頁面底部點按 <sub>割價提醒</sub>, 可跳轉到「到價提醒」頁面, 顯示剛才選取的股票。 Click at the bottom of the individual stock market page to the "Price Reminder" page to display the stock you just selected. **設定提醒 Set reminder**

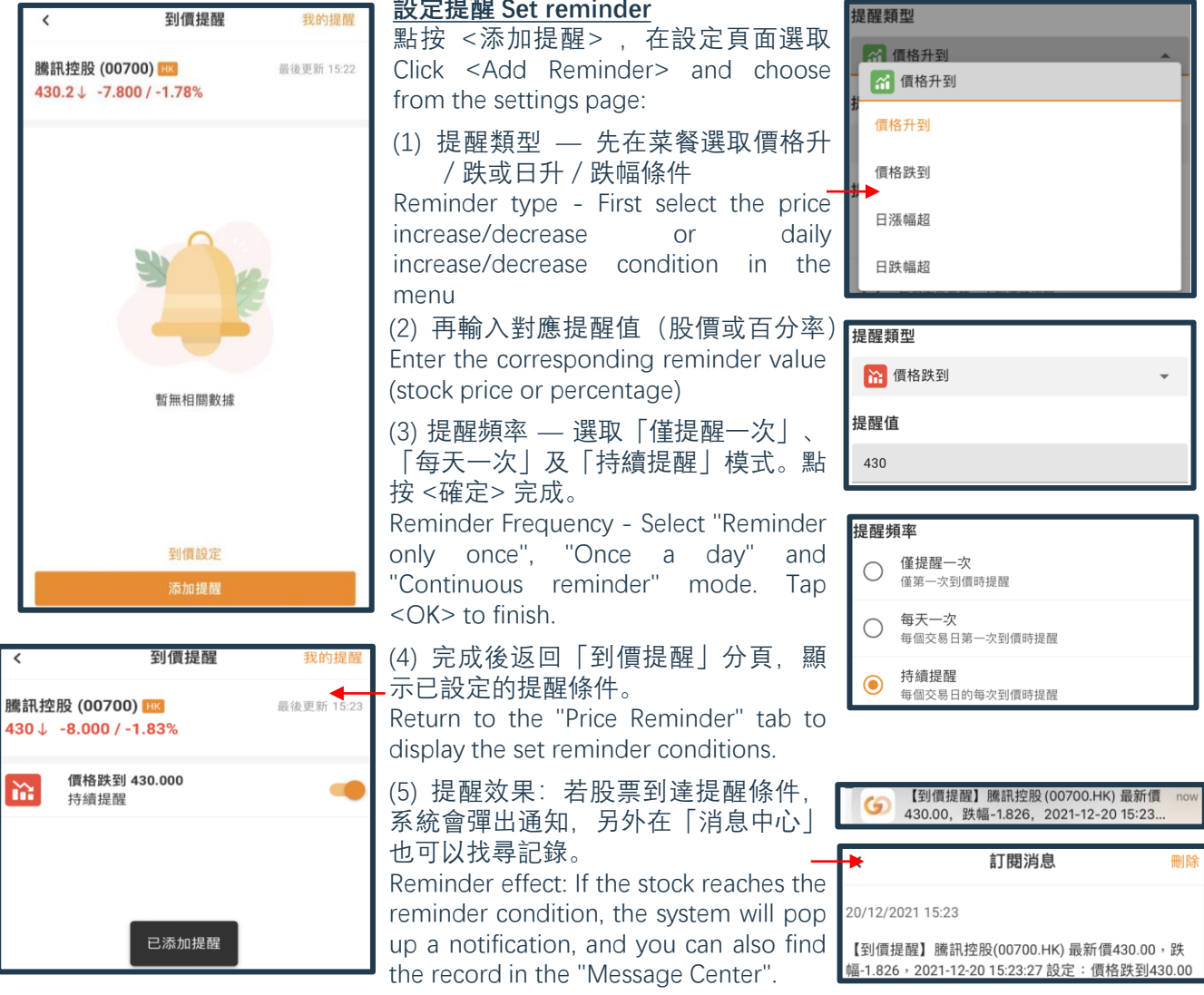

14

#### **7.1 刪除或停用提醒Delete or disable reminders 停用提醒 Disable reminders**

(1) 在「到價提醒」頁面已設定好的項目點按 ■ 關閉提醒。 On the "Price Arrival Alert" page, click to close the alert. (2) 此按鈕會變成灰色。此證券到價後將不會生成提醒通知 This button will turn gray. No alert notification will be generated when this security reaches the price

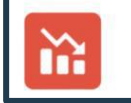

價格跌到 430.000 持續提醒

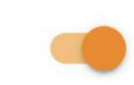

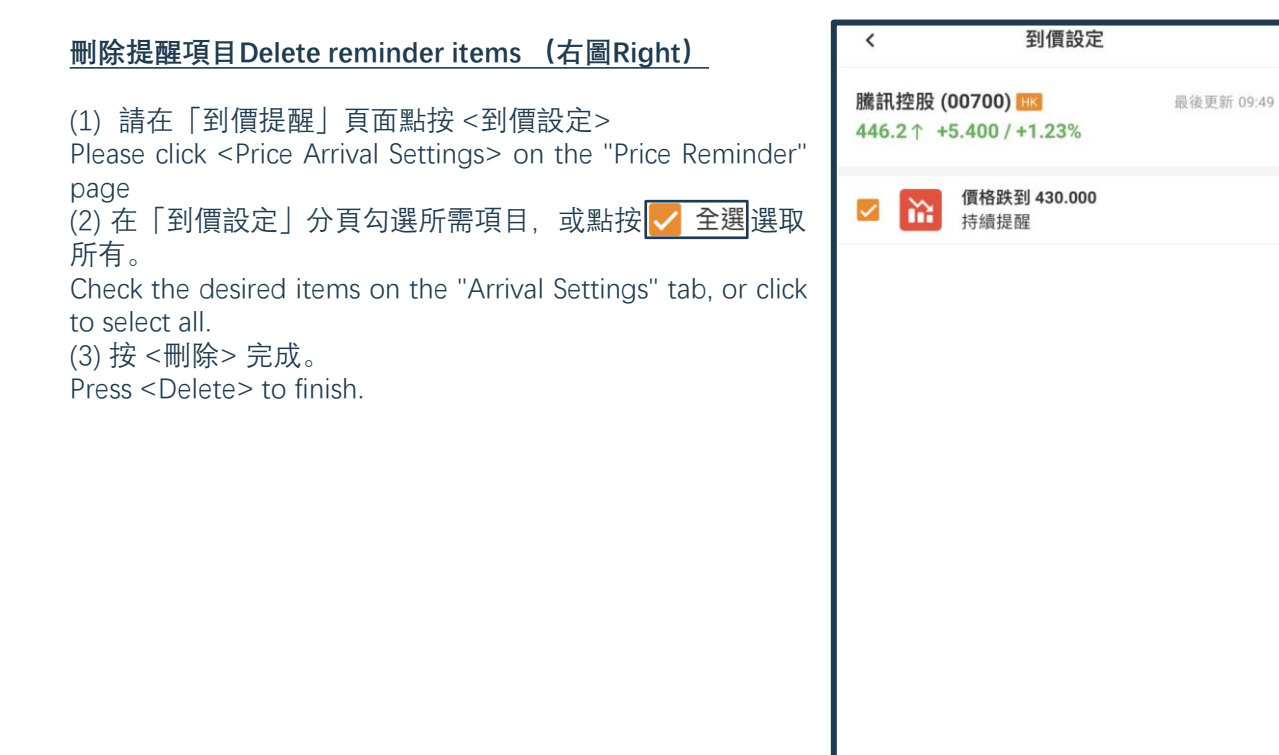

● 全選

删除

### **8 落單(一般訂單)Orders (General Orders) 8.1 港股交易 HK Stock Trading**

進入港股交易頁面方法: Enter the Hong Kong stock trading page:

- (1) 在首頁按Press on the home page
- (2) 個股行情頁面按 或 Press or
- (3) 我的交易頁面按 Trade page press

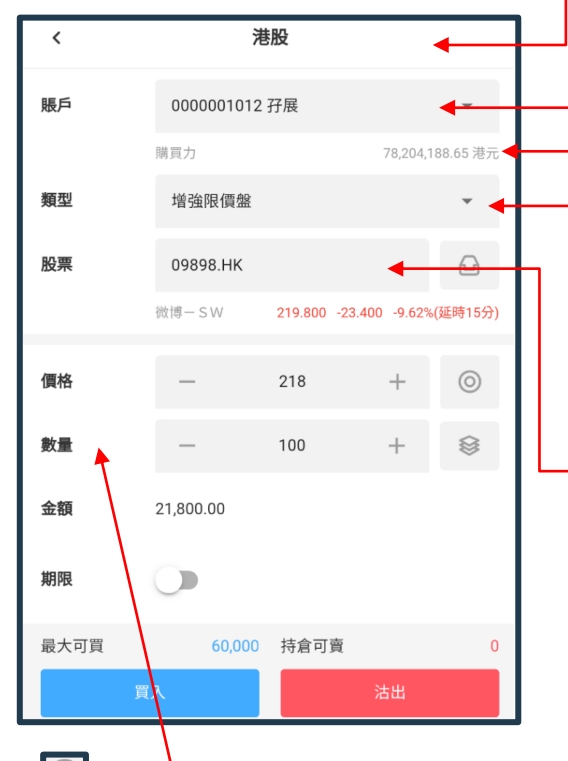

**© 價格:** 點按可彈出右方菜單, 以市價 /最高買盤價/最低賣盤價填上訂單價格。 按 <+> 或 <-> 逐口價調節訂單價格。

**Price:** Click to pop up the right menu, fill in the order price with market price/highest bid price/lowest ask price. Adjust the order price by  $\lt +$  > or  $\lt -$  > on a per-buy price basis.

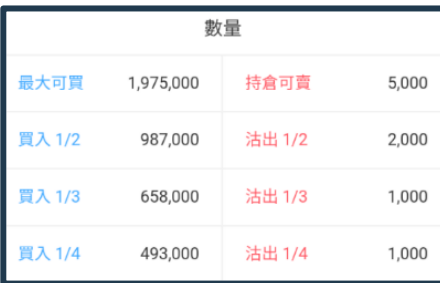

**數量:**點按 <sup>38</sup> 可彈出右方菜單, 以捷徑方式填上訂單數量。 按 <+> 或 <->逐手數調節訂單數量。輸入數量和價格可顯 示訂單

**Quantity:** Tap to pop up the right menu, and fill in the order quantity as a shortcut. Press  $\langle + \rangle$  or  $\langle - \rangle$  to adjust the order quantity by lot. Enter quantity and price to display order

#### **市場:**顯示當前落盤市場

**Market:** Displays the currently placed market

**賬戶欄:**有需要可按下選取現金/孖展或其他類型子賬戶 **Account column:** If necessary, click to select cash/margin or other types of sub-accounts

**購買力:**實時可用落單資金,會自動換算成交易貨幣

**Buying power:** real-time available funds for placing orders, which will be automatically converted into transaction currency

**訂單類型:**港股支持增強限價盤、限價盤、竸價盤、競價 限價盤、市價盤、點按菜單選取(註:因應券商設定,部 分盤類或會停用)

**Order type:** HK stocks support enhanced limit order, limit order, price order, auction limit order, market order, click the menu to select(Note: Depending on the broker's settings, some types of orders may be disabled)

**股票:**按下可搜索證券(參考5.2部分) ;填上後可顯示 該證券價格。

**Stocks:** Press to search for securities (refer to Section 5.2); fill in to display the price of that security.

h 顯示「持倉股票」及「今日訂單」子頁面。按持倉 可把證券編號填到股票欄。今日訂單請參考9.3部分。

The "Positions" and "Today's Orders" sub-pages are displayed. According to the position, the security number can be filled in the stock column. Please refer to section 9.3 for today's order.

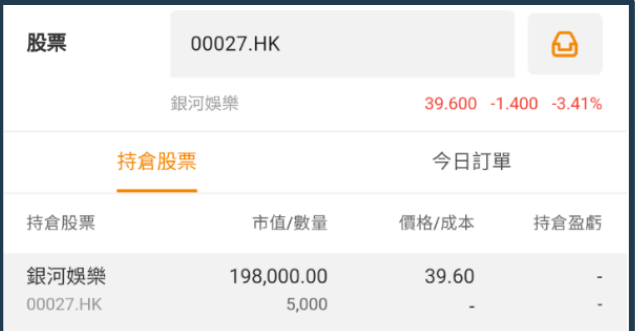

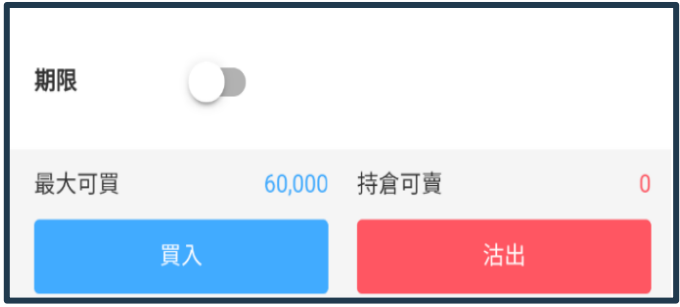

### **期限:**設定訂單到期日

**Deadline:** Set the order expiration date

點按鈕,再點日期可彈出日曆小視窗,點選所需到期日(只有黑色 日期才可選)。按<關閉>可退出。

Click the button, and then click the date to pop up a small calendar window, click the desired due date (only black dates can be selected). Press <Close> to exit.

• 若不設定,訂單默認只當天有效。

If not set, the order is only valid on the day by default.

• 訂單一直貯存於系統直到到期或全部成交

Orders are stored in the system until they expire or are fully filled

• 到期日訂單不可更改,只可取消。

Due date orders cannot be changed, only cancelled.

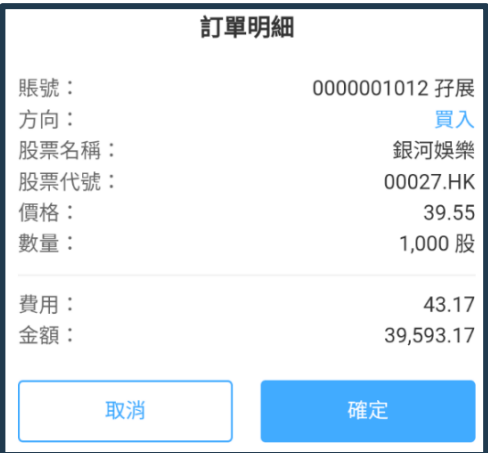

#### **買入/沽出按鈕:**按鈕上方有最大可買股數及持倉可賣股數 供參考。按下即可彈出訂單確認小視窗

**Buy/Sell button:** Above the button, there are the maximum number of shares that can be bought and the number of shares that can be sold in a position for reference. Press to pop up the small order confirmation window

點按 <確認> 傳送訂單, 或 <取消> 返回。 Click <Confirm> to send the order, or <Cancel> to return.

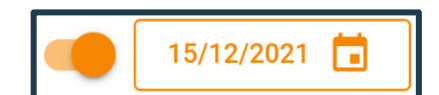

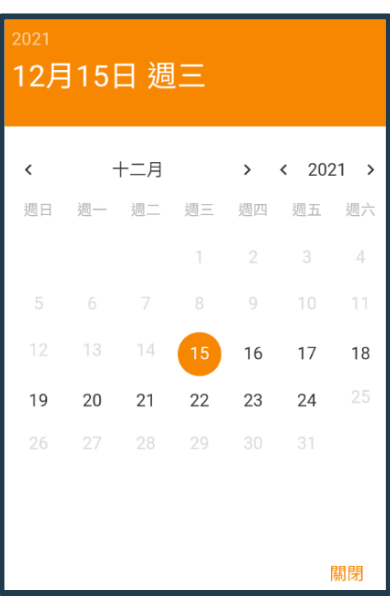

### **電郵 E-mail Address: hkics@hkifsgroup.com 9「我的交易」頁面 [My Trade] Page 9.1 總覽 Overview**

在主菜單選取 2 即可前往, 操作各種交易功能, 包括: 多市場持倉管理、落盤、查看訂單記錄: Select from the main menu to go to and operate various trading functions, including: multi-market position management, placing orders, viewing order records:

**市場分頁:**點按不同市場,下方操作 區可顯示對應市場的資產、訂單資料 及可操作功能。

**Market tab:** Click on different markets, the lower operation area can display the assets, order information and operable functions of the corresponding market.

**滾動信息:**不間斷顯示重要信息,按 X 略過。

**Scrolling information:** Display information without interruption, press X to skip.

**賬戶欄:**有需要可按下選取現金/孖 展或其他類型子賬戶

**Account column:** If necessary, click to select cash/margin or other types of sub-accounts

**資產淨值卡:**實時顯示每個市場的資 產淨值。(美元資產淨值效果如下圖) **Equity Card:** Displays the equity of each market in real time. (The effect of US dollar net asset value is as follows)

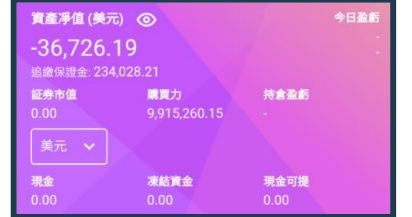

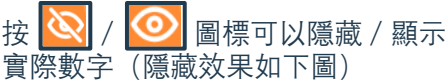

Press the icon to hide/display the actual number (the hidden effect is as shown below)

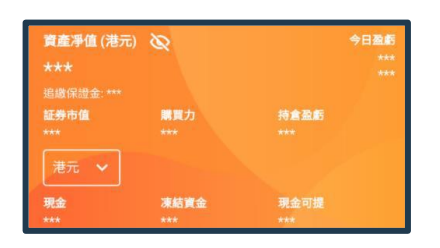

我的交易 le. € - 港股 道深A 日本 新加坡 美股 **4 广港股價格及行情均會延時15分鐘顯示。**  $\overline{\mathbf{x}}$ (⊨ 0000001012 孖展  $\rightarrow$ 資產凈值 (港元) ◎ 今日盈虧  $-4.593.69$ 証券市值 購買力 **待倉盈庫** 76,580,522.75 <mark>現金</mark><br>-283,893.69 <mark>凍結資金</mark><br>1,589,776.06 <mark>現金可提</mark><br>0.00 E. 昏  $\overline{\mathcal{O}}$ **IPO** 下單 條件單 下單記錄 新股中心  $\Box$ 88 昏  $\Box$ 日月結單 存入資金 提取資金 所有功能 持倉股票 今日訂單 條件單 持倉股票 市值/數量 價格/成本 持倉盈虧 銀河娛樂 279,650.00 39.95 00027.HK 7,000 同 ● Θ 舎 ホー 首首 白湿 我的

**賬戶欄:**有需要可按下選取 現金 / 孖展或其他類型子賬 戶

**Account column:** If necessary, click to select cash/margin or other types of sub-accounts

#### **資產淨值 Net Asset Value:**

•按下 ◎ / ◎ 圖標可以隱藏 /顯示實際數字

Press the / icon to hide/show the actual numbers

• 港元 • 按下菜單選擇不同貨 幣,可看到資產的對應貨幣 值。Press the menu to select a different currency to see the corresponding currency value of the asset.

**賬戶概覽:**點按 前往, 查看跨市場資產/貨持倉 **Account Overview:** Click to go to view cross-market money/ positions

**系統訊息:**按入 以查看各 種系統通知;新通知圖標 右上方將現紅點。

**System messages :** Press to view various system notifications; a red dot will appear in the upper right of the new notification icon.

#### **賬戶概覽Account Overview**

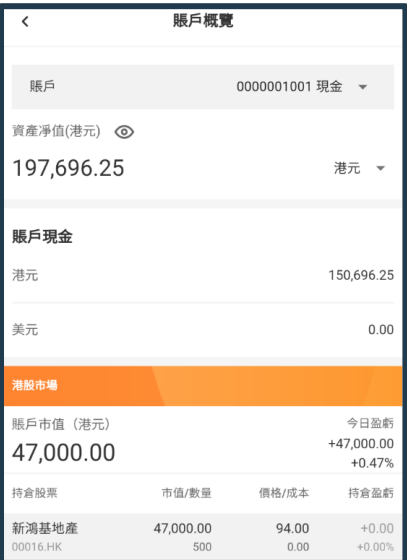

條件單

時間/狀態

部份成交

16/12 14:03

B

詳情

### **9.2 持倉股票 Position**

顯示用戶該市場持倉量、市值、現價、成本價及盈虧額 /盈虧率數值 。

Displays the user's position, market value, current price, cost price, and profit/loss/profit/loss ratio value in this market.

• 點按該證券可跳轉到「個股行情」頁面。(參考第6部 分)

Click on the security to the "Stock Quotes" page. (Refer to Section 6)

• 非港股持倉,部分功能不適用。

For non-HK stock positions, some functions are not applicable.

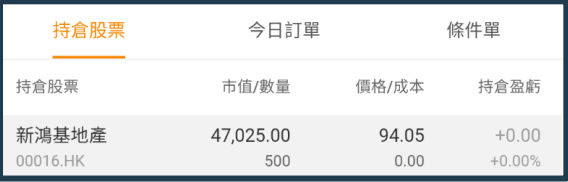

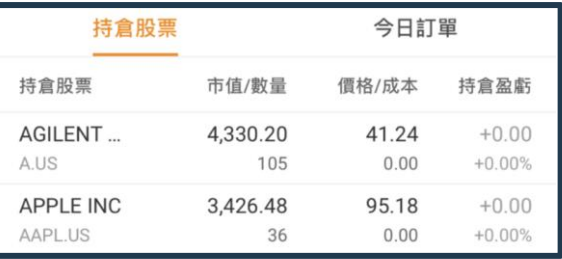

數量/已成

14,000

B 改單 7,000

In

複製

### **9.3 「今日訂單」指令簿 [Today's Order] Order Book**

顯示用戶今天訂單,及其實時狀態。點按訂單,下方彈出功能菜單如右圖: Display the user's order today, and its real-time status. Click the order, and the function menu will pop up as shown on the right:

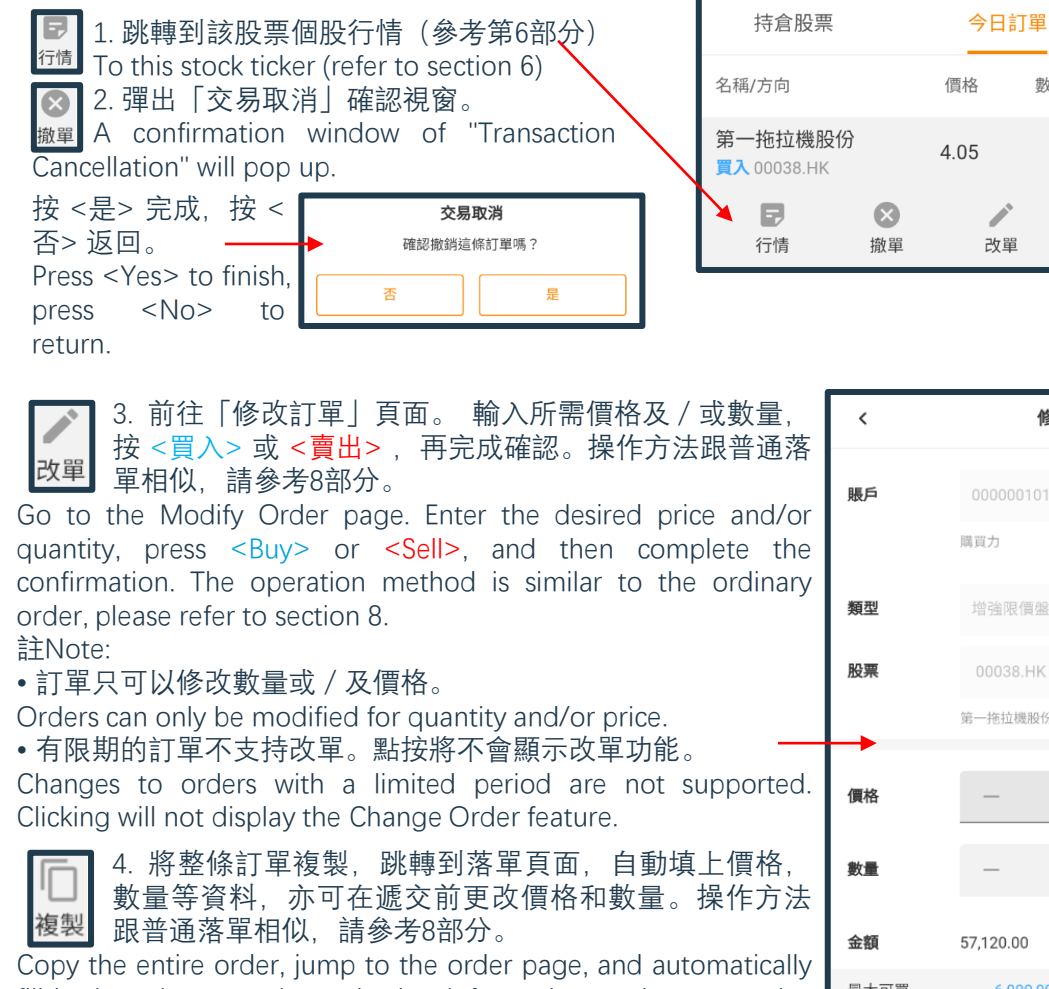

fill in the price, quantity and other information, and you can also change the price and quantity before submitting. The operation method is similar to the ordinary order, please refer to section 8.

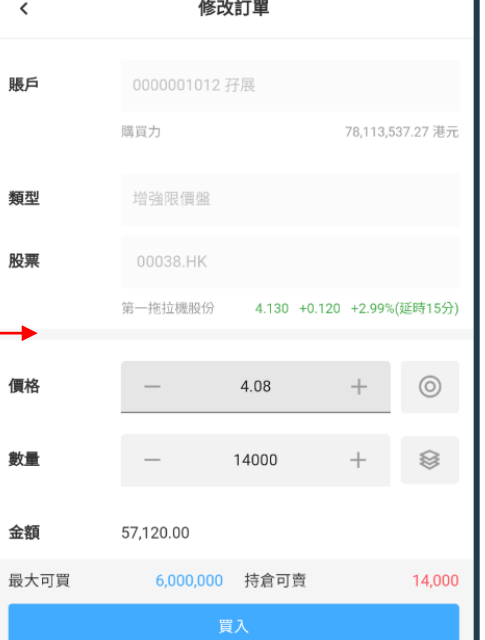

19

部份成交

00393654 增強限價盤 14,000 4.05

16/12/2021 14:03:33

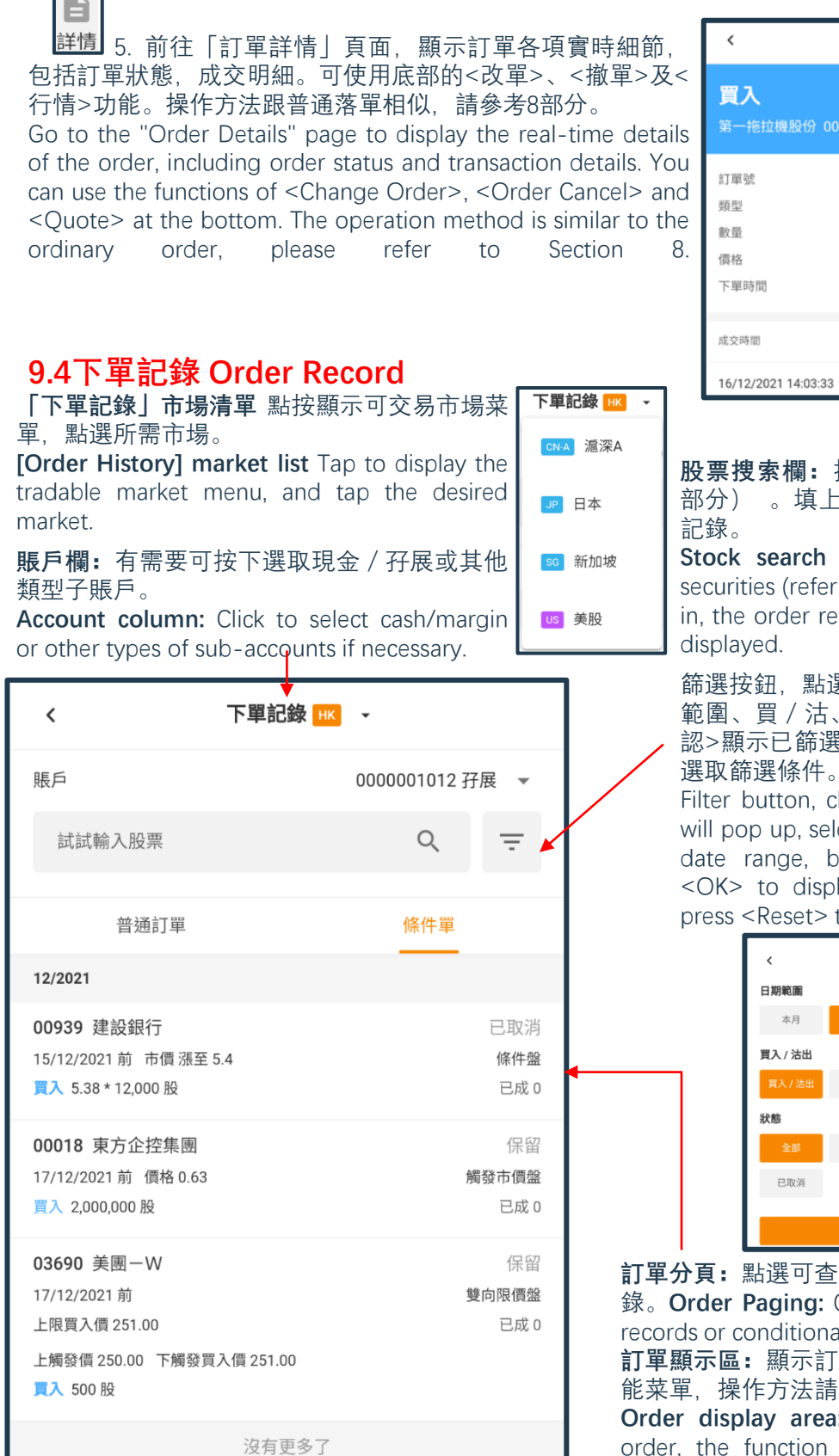

 $\overline{\phantom{a}}$ 

成交數量 成交價格 7,000 4.05 **股票搜索欄:**按下可搜索證券(參考5.2 後即可顯示該證券的落盤

訂單詳情

**Stock search bar:** Press to search for to Section 5.2). After filling cord of the security will be

篩選按鈕,點選會彈出小視窗,選取日期 狀態等篩選條件。按<確 認>顯示已篩選結果,或按 <重設> 再次 選取篩選條件。

lick it and a small window ect filter conditions such as ouy/sell, status, etc. Press lay the filtered results, or to reselect the filter criteria.

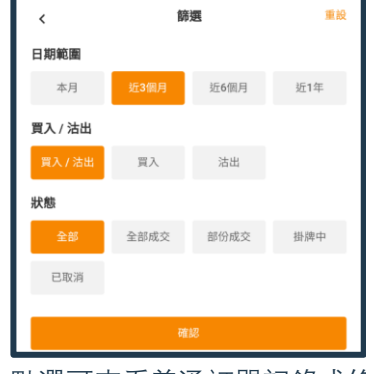

看普通訂單記錄或條件單記 錄。**Order Paging:** Click to view ordinary order al order records.

**訂單顯示區:**顯示訂單。點按訂單,下方彈出功 參考第9.3部分。

**Order display area:** Display orders. Click the order, the function menu will pop up below, please refer to Section 9.3 for the operation method.

### **10 我的 ME**

「我的」分頁可支持用戶管理個人賬戶各項設定,及各種客戶服務功能。 詳情請看下列各大部分。 The "ME" tab can support users to manage various settings of their personal accounts and various customer service functions. Please see the following sections for details.

### **10.1 總覽 Overview**

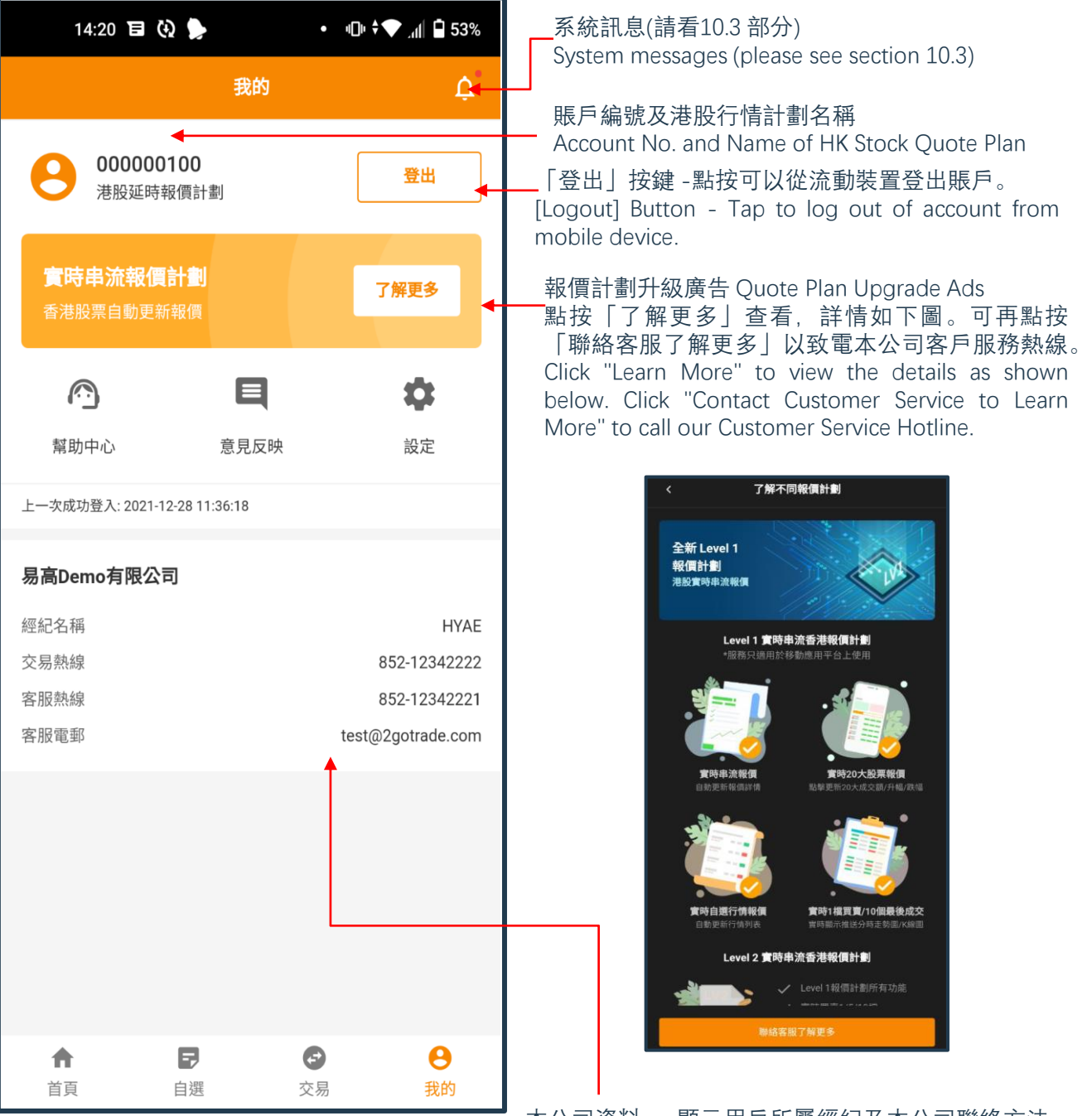

本公司資料 - 顯示用戶所屬經紀及本公司聯絡方法。 Our Information - Displays the user's brokerage and our company contact information.

### **10.2 幫助中心 Help Centre**

點按「我的」頁面上,或其他介面的 <sup>63</sup> 福標後可到右頁。 Click the icon on the "ME" page, or other interface to go to the right page.

#### **常見問題 FAQ**

⚫ 點按**「常見問題FAQ」**去到常見問題頁面, 問題可分為帳戶、交易、資金及新股四大 類(下圖)。

Click "**FAQ**" to go to the Frequently Asked Questions page. The questions can be divided into four categories: account, transaction, funds and IPO (below).

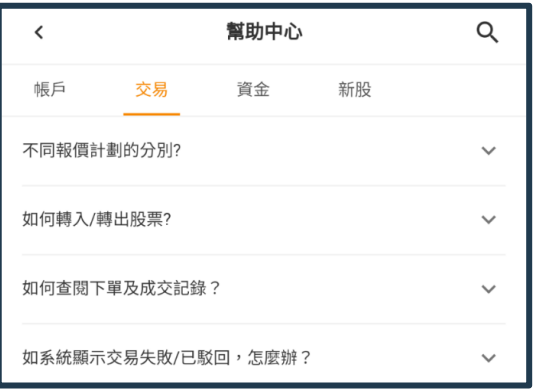

#### ● 點選問題可顯示答案。

Tap a question to reveal the answer.

● 點按問題右上方的△ 縮回。

Tap Retract at the top right of the question.

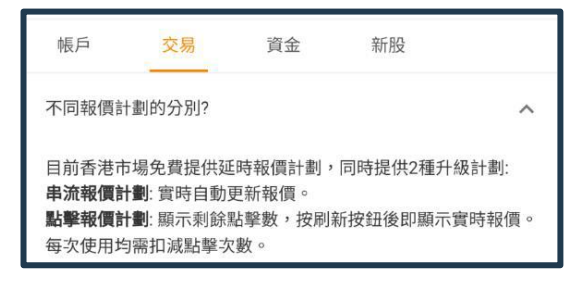

#### **電話查詢 Phone Enquiry**

點按「立即致電」彈出本公司客服熱線電話。點按號碼可跳 轉到打電話頁面。

Click "Call Now" to pop up our customer service hotline. Tap the number to jump to the calling page.

客服熱線

852-28538038

# 常見問題 FAQ 電話查詢 如有任何疑問/升級報價計劃,歡迎透過電話與我們客戶服務聯絡

想查詢常見問題嗎? 或者可在這找到答案

幫助中心

立即致電

#### 意見反映

 $\overline{\mathbf{C}}$ 

常見問題

如有任何建議,歡迎透過留言提供任何意見,我們樂於聆聽你的 聲音。

意見反映

#### **意見反映 Feedback**

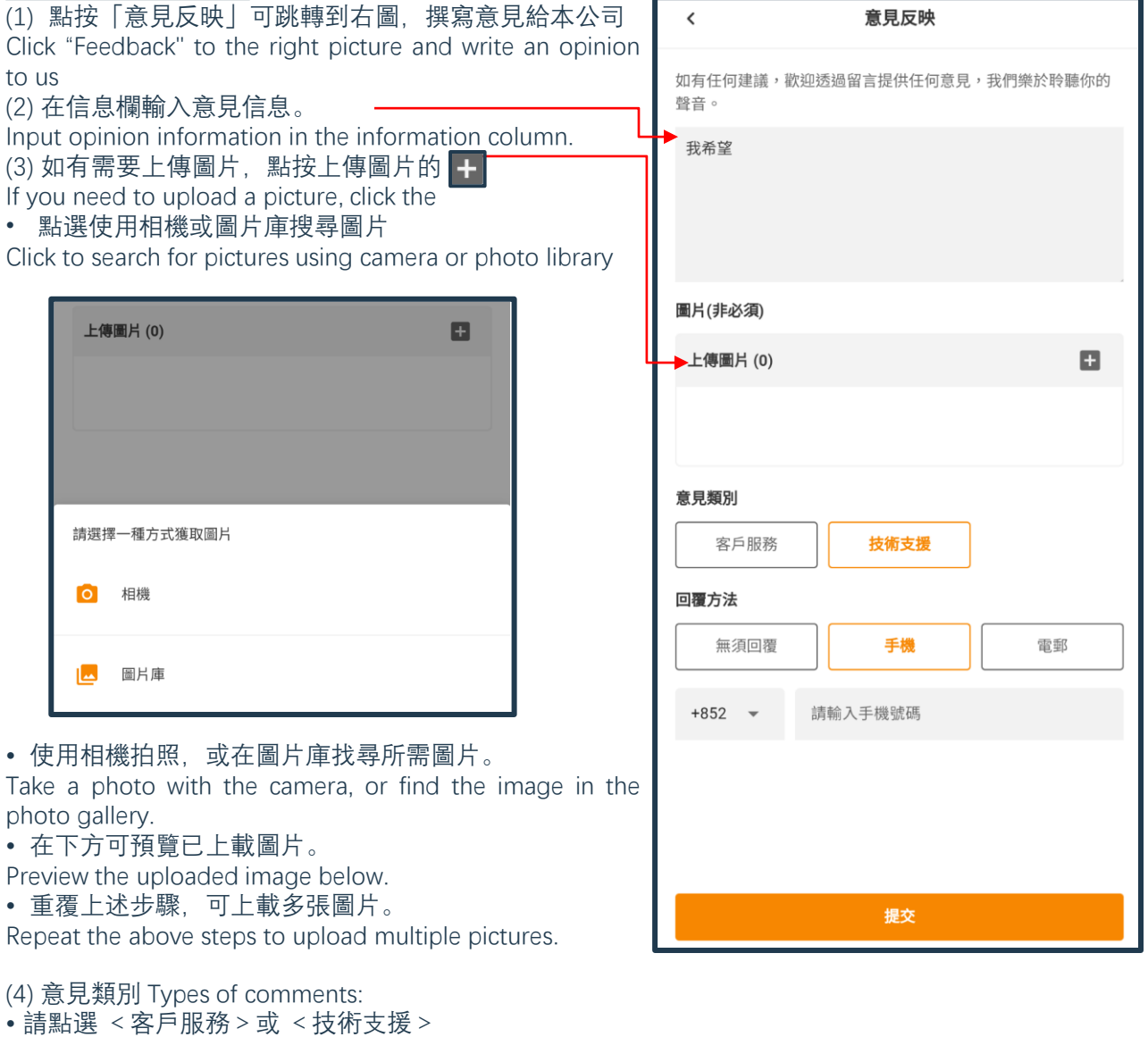

Please click <Customer Service> or <Technical Support>

• 如需本公司回覆,請點按回覆方式(手機或電郵),並輸入聯絡資料。

If you need a reply from us, please click the reply method (mobile phone or email) and enter

(5) 回覆方法 Reply method :

Press <Submit> to complete.

the contact information. (6) 按 <提交>完成。

23

### **10.3 設定 Setting**

點按「我的」頁面上,或其他介面的 圖標 後可到右頁。點按以下功能作相關設定 Click the icon on the "ME" page, or other interface to go to the right page. Click the following functions to make related settings

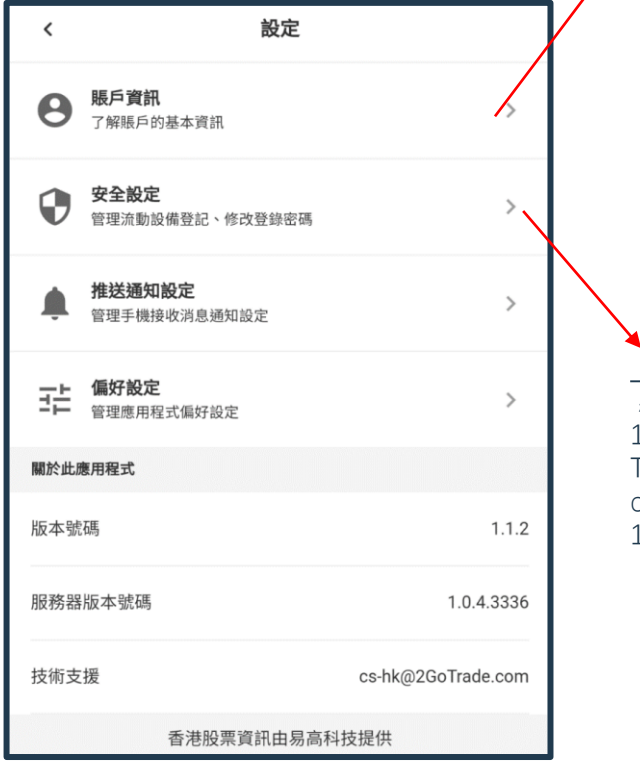

### **賬戶資訊 Account Information**

點按可查看賬戶資訊及券商條款。 Tap to view account information and the terms.

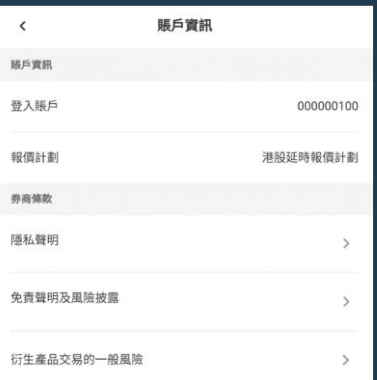

### **安全設定 Security settings**

點按可在下頁修改登入密碼及管理設備(請看 10.3.1 至10.3.4部分)

ap to modify the login password and manage the device on the next page (See sections 10.3.1 to 10.3.4)

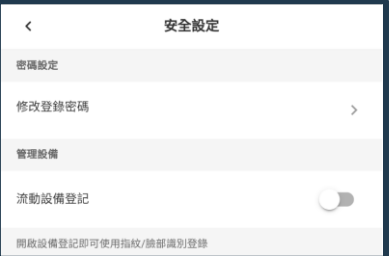

### **10.3.1 密碼設定 Password Setting**

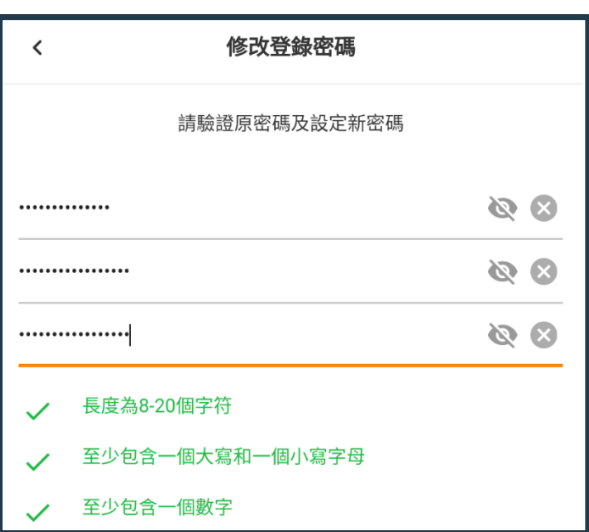

#### 點按 **<修改登錄密碼>** Tap **<Change Login Password>**

• 在修改頁面先輸入現時密碼,再輸入兩次新密碼。 On the modification page, first enter the current password, and then enter the new password twice.

• 系統會檢查密碼強度。系統不容許強度過低的密碼。 The system checks the password strength. The system does not allow passwords that are too weak.

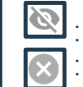

:顯示輸入資料 Display input data 8: 清空該欄輸入資料 Clear this field to enter data

• 點按 <確定> 完成修改。 Click <OK> to finish editing.

### **10.3.2 流動設備登記 Mobile Device Registration**

此功能亦可提高用戶登入的安全性。 This function also improves user login security.

### • 點按 **<流動設備登記>**

Tap **<Mobile Device Registration>**

• 在登記頁面選取登記有效期(如右圖)。 Select the registration validity period on the registration page (as shown on the right).

• 點按 **<確定>** 完成操作中的設備登記。

Click **<OK>** to complete the device registration in action.

- 安全設定頁面的**「流動設備登記」**的按鈕顯示啓動,
- 並顯示新功能**「指紋(面容)登錄」**及**「設備管理」** (如下圖)

The button display of **"Mobile Device Registration"** on the security setting page is activated, and the new functions **"Fingerprint (Face) Login"** and **"Device Management"** are displayed (as shown below)

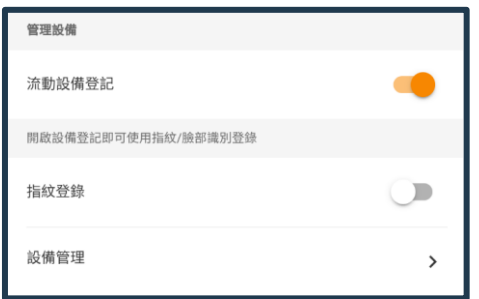

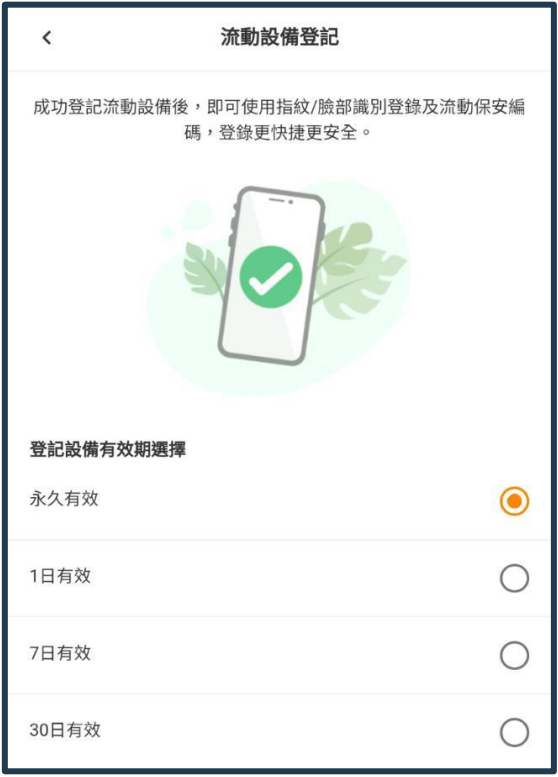

### **10.3.3 生物認證 Biometric authentication**

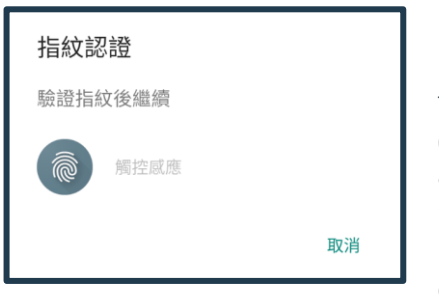

系統可偵測流動設備支援的生物認證方式(指紋或面容識別)並 顯示相應登錄方式。

The system can detect the biometric authentication methods (fingerprint or facial recognition) supported by the mobile device and display the corresponding login method.

兩者操作方式相同,此處以指紋作示範。

Both operate in the same way, and here we use fingerprints as an example.

#### • 點按 **<指紋登錄>** Tap **<Fingerprint Login>**

• 彈出**「指紋認證」**視窗,請用已在流動設備認證的指頭觸控 指紋感應處,直至顯示**「指紋認證成功」**。 The **"Fingerprint Authentication"** window will pop up. Please touch the fingerprint sensor with the finger that has been authenticated on the mobile device until "Fingerprint **Authentication Successful"** is displayed.

• 如有需要,點按**「取消」**退出。

If necessary, tap **Cancel** to exit.

• 完成後安全設定頁面的**「指紋登錄」**按鈕顯示啓動。 After completion, the **"Fingerprint Login"** button on the security setting page will be displayed and activated.

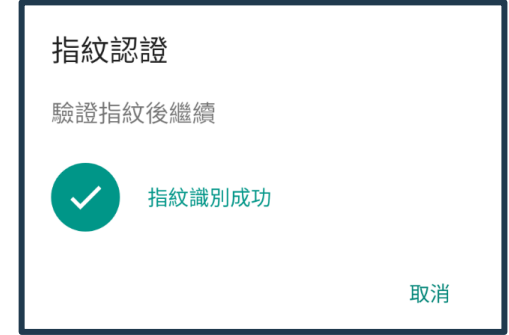

註銷

# **電郵 E-mail Address: hkics@hkifsgroup.com 10.3.4 設備管理 Device Management**

#### 系統支持賬戶可在最多五台流動設備登入。設備過多 時(如:更換新手機)需要註銷若干已認證設備。 The system support account can be logged in on up to five mobile devices. When there are too many devices (such as replacing a new mobile phone), several certified devices need to be cancelled.

#### • 點按 **<設備管理>**

#### Tap **<Device Management>**

• 在下一頁顯示該賬戶現時已登記一台或多台流重 備資料。

The next page shows that the account is curre registered with one or more mobile devices.

#### • 在需要移除的設備點按 **<註銷>**

Tap **<Logout>** on the device to be removed

•在彈出視窗點按 <**確定>** 完成註銷,或

**<取消>** 退出。

Click **<OK>** in the pop-up window to complete the logout, or**<Cancel>** to exit.

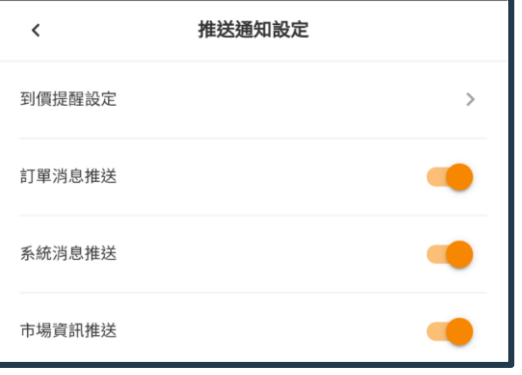

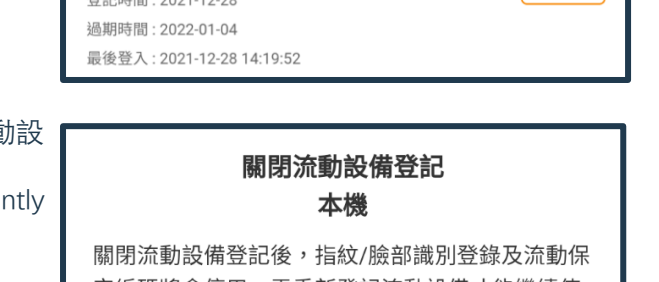

設備管理

安編碼將會停用。需重新登記流動設備才能繼續使 用。

取消

確定

## **10.4 推送通知設定 Push Notification Settings**

在 **「設定」**頁面點按 On the **[Settings]** page, tap

 $\overline{\left( \right. }%$ 

本機

已登記流動設備

推送通知設定 管理手機接收消息通知設定

• 點按不同系統消息推送的按鈕,可開啓(橙色按鈕)或停止 (灰色按鈕)該類通知

Click the button for different system notifications to enable (orange button) or stop (gray button) such notifications • 到價提醒設定 (參考7部分)

Price Reminder Setting (refer to Section 7)

### **10.5 偏好設定 Preferences Setting**

介面個人喜好設定,點按以在彈出菜單選擇,或啓動/停止功能。

Interface preferences, tap to select from the pop-up menu, or start/stop the function.

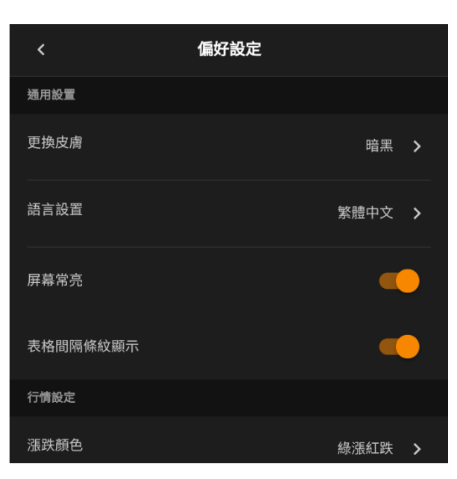

#### • **更換皮膚:**整體介面可選取純白或暗黑風格

**Change the skin:** the overall interface can choose pure white or dark style • **語言設置:**支持繁體中文、簡體中文或英文。默認語言為流動裝置使用 語言。

**Language setting:** Support Traditional Chinese, Simplified Chinese or English. The default language is the language used by the mobile device. • 屏幕常亮: 啓動後, 使用交易易時屏幕常亮

**Screen is always on:** After startup, the screen is always on when using transactions

•表格間隔條紋顯示: 啓動後,介面顯示多列資訊時有間隔條紋效果。

**Display of spaced stripes in the table:** After activation, the interface will display spaced stripes when multiple columns of information are displayed. **• 行情設定|漲跌顏色:**可選「綠漲紅跌」或「綠跌紅漲」

**Quote Setting|Rising or Falling Color:** You can choose "Green Up Red Down" or "Green Down Red Up"

 $-$  完 END  $-$